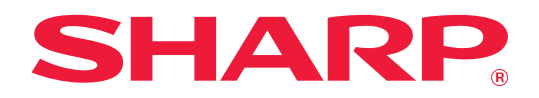

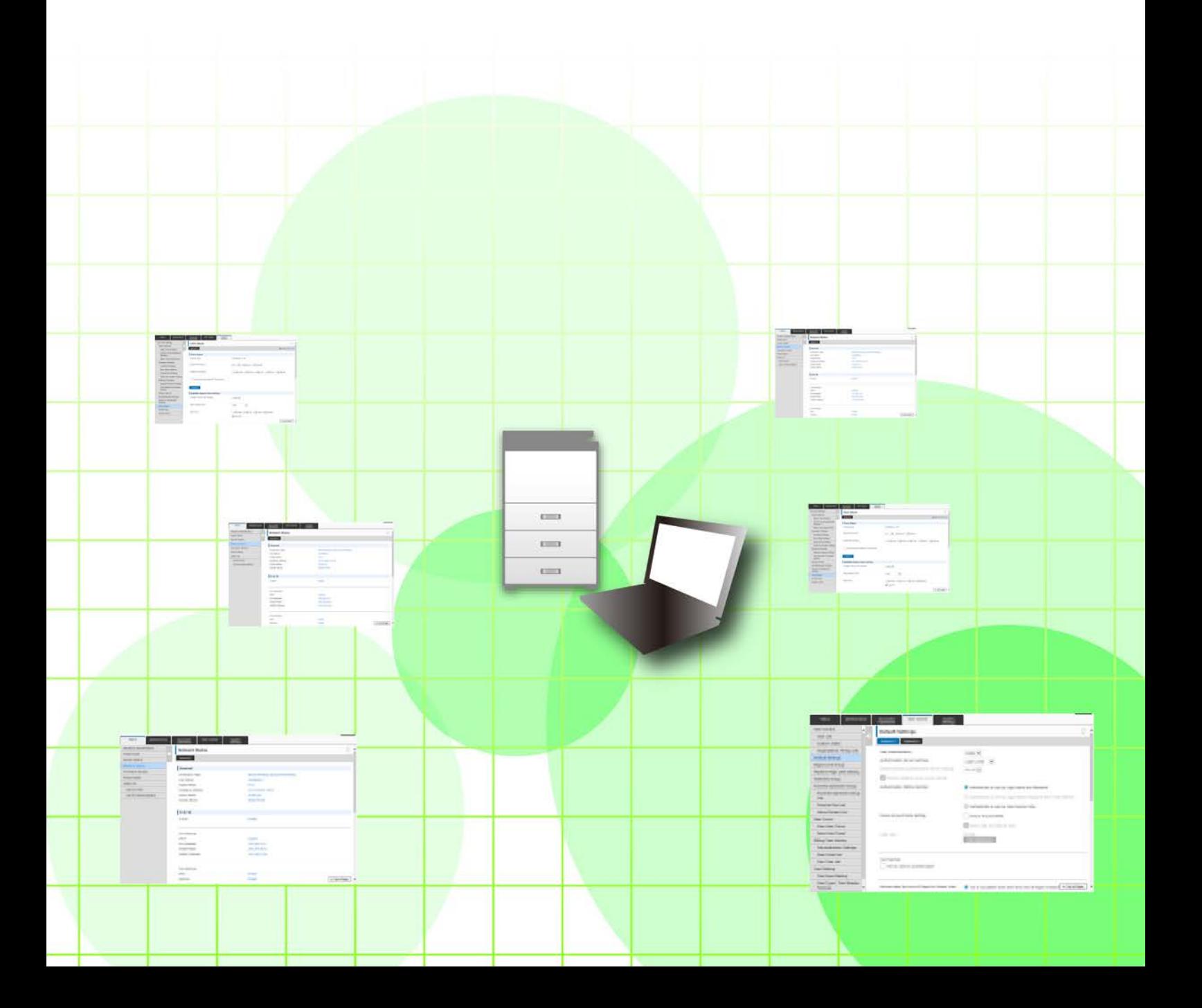

## **ΠΙΝΑΚΑΣ ΠΕΡΙΕΧΟΜΕΝΩΝ**

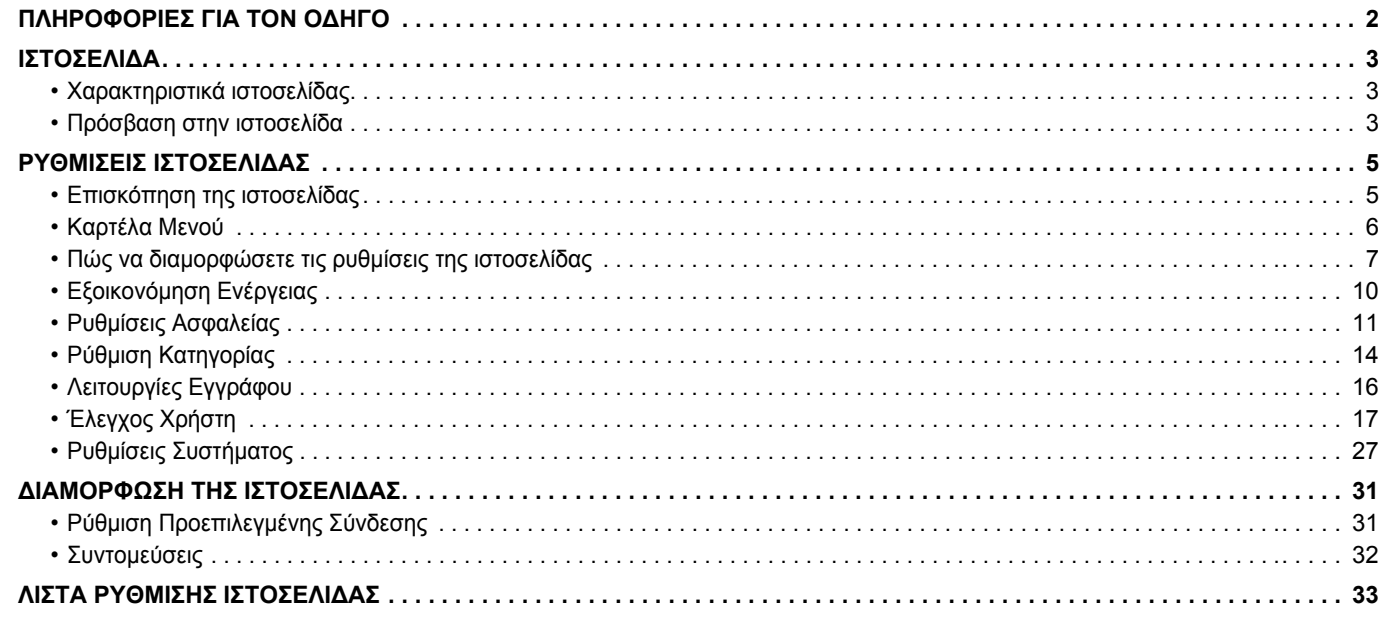

## <span id="page-1-0"></span>**ΠΛΗΡΟΦΟΡΙΕΣ ΓΙΑ ΤΟΝ Ο∆ΗΓΟ**

Σε αυτόν τον οδηγό περιγράφονται οι διαδικασίες διαμόρφωσης των ρυθμίσεων του μηχανήματος από τον υπολογιστή σας μέσω της λειτουργίας ρυθμίσεων της ιστοσελίδας που είναι ενσωματωμένη στο μηχάνημα.

#### **Σημείωση**

- Οι πληροφορίες που παρέχονται σε αυτόν τον οδηγό βασίζονται στην προϋπόθεση ότι τα άτομα που εγκαθιστούν και χρησιμοποιούν το προϊόν διαθέτουν τις απαραίτητες γνώσεις για τη χρήση των ηλεκτρονικών υπολογιστών και των προγραμμάτων περιήγησης ιστού.
- Για πληροφορίες σχετικά με το λειτουργικό σας σύστημα ή το πρόγραμμα περιήγησης ιστού ανατρέξτε στο εγχειρίδιο του λειτουργικού συστήματος ή του προγράμματος περιήγησης, ή στην online Βοήθεια.
- Οι οθόνες και οι εξηγήσεις των διαδικασιών στον παρόντα οδηγό αφορούν κυρίως το Internet Explorer® των Windows® 8.1. Οι οθόνες ενδέχεται να διαφέρουν ανάλογα με την έκδοση του λειτουργικού συστήματος ή την εφαρμογή λογισμικού.
- Στον όρο "MX-xxxx" που χρησιμοποιείται σε αυτόν τον οδηγό, η ένδειξη "xxxx" πρέπει να αντικαθίσταται με το όνομα του μοντέλου.
- Σημαντική μέριμνα έχει ληφθεί για την προετοιμασία αυτού του εγχειριδίου. Αν έχετε σχόλια ή παρατηρήσεις αναφορικά με το εγχειρίδιο, επικοινωνήστε με τον αντιπρόσωπό σας ή με το πλησιέστερο εξουσιοδοτημένο αντιπρόσωπο σέρβις.
- Αυτό το προϊόν έχει υποβληθεί σε αυστηρές διαδικασίες ποιοτικού ελέγχου και επιθεώρησης. Στην απίθανη περίπτωση που εντοπίσετε κάποιο ελάττωμα ή άλλο πρόβλημα, επικοινωνήστε με τον αντιπρόσωπό σας ή με το πλησιέστερο εξουσιοδοτημένο αντιπρόσωπο σέρβις.
- Με εξαίρεση τις περιπτώσεις που καλύπτονται από τη νομοθεσία, η SHARP δεν φέρει καμία ευθύνη για βλάβες που προκύπτουν κατά τη χρήση του προϊόντος ή των προαιρετικών εξαρτημάτων του ή για βλάβες λόγω εσφαλμένου χειρισμού του προϊόντος και των προαιρετικών εξαρτημάτων του, ή άλλες βλάβες, ή για ενδεχόμενες φθορές που οφείλονται στη χρήση του προϊόντος.

### **Προειδοποίηση**

- Απαγορεύεται η αναπαραγωγή, η προσαρμογή ή η μετάφραση του περιεχομένου του παρόντος εγχειριδίου χωρίς την προηγούμενη γραπτή άδεια με εξαίρεση τις περιπτώσεις όπου κάτι τέτοιο επιτρέπεται από τη νομοθεσία περί πνευματικής ιδιοκτησίας.
- Όλες οι πληροφορίες του παρόντος εγχειριδίου ενδέχεται να αλλάξουν χωρίς προειδοποίηση.

### **Απεικονίσεις, πίνακας χειρισμού, πίνακας αφής και ιστοσελίδες σε αυτόν τον οδηγό**

Οι περιφερειακές συσκευές είναι γενικά προαιρετικές, ωστόσο, σε ορισμένα μοντέλα κάποιες περιφερειακές συσκευές διατίθενται ως τυπικός εξοπλισμός.

Οι εξηγήσεις για ορισμένες λειτουργίες και διαδικασίες που περιγράφονται στον παρόντα οδηγό βασίζονται στην προϋπόθεση ότι έχουν εγκατασταθεί συσκευές διαφορετικές από αυτές που περιγράφονται παραπάνω. Ανάλογα με το περιεχόμενο, το μοντέλο και τις εγκατεστημένες περιφερειακές συσκευές, ενδέχεται να μην μπορείτε να το χρησιμοποιήσετε. Για λεπτομέρειες, ανατρέξτε στο Εγχειρίδιο χρήσης.

- Οι οθόνες, τα μηνύματα και τα ονόματα των πλήκτρων που εμφανίζονται στο εγχειρίδιο ενδέχεται να διαφέρουν από αυτά που εμφανίζονται στο μηχάνημα λόγω βελτιώσεων και τροποποιήσεων του προϊόντος.
- Ο πίνακας αφής, οι απεικονίσεις, και οι οθόνες ρυθμίσεων σε αυτό το εγχειρίδιο προορίζονται μόνο για αναφορά, και ενδέχεται να διαφέρουν ανάλογα με το μοντέλο, τις εγκατεστημένες επιλογές, τις ρυθμίσεις που έχουν αλλάξει από την προεπιλεγμένη κατάσταση και τη χώρα ή την περιοχή.
- Αυτό το εγχειρίδιο υποθέτει ότι χρησιμοποιείτε ένα έγχρωμο μηχάνημα. Μερικές από τις επεξηγήσεις ενδέχεται να μην ισχύουν σε ένα μονόχρωμο μηχάνημα.

# <span id="page-2-0"></span>**ΙΣΤΟΣΕΛΙ∆Α**

## <span id="page-2-1"></span>**Χαρακτηριστικά ιστοσελίδας**

Το μηχάνημα διαθέτει ενσωματωμένο διακομιστή ιστού για τις ρυθμίσεις.

Όταν το μηχάνημα είναι συνδεδεμένο σε δίκτυο, μπορείτε να αποκτήσετε πρόσβαση στο διακομιστή ιστού του μηχανήματος προκειμένου να διαμορφώσετε διάφορες ρυθμίσεις του χρησιμοποιώντας τον υπολογιστή σας. Αυτή η λειτουργία σάς επιτρέπει να διαμορφώσετε τις ρυθμίσεις του μηχανήματος μέσω του δικτύου χωρίς να χρειάζεται

να πλησιάσετε το μηχάνημα.

Μπορείτε να πληκτρολογήσετε εύκολα το όνομα χρήστη και άλλες πληροφορίες μέσα από τον υπολογιστή σας. Μπορείτε επίσης να χρησιμοποιήσετε την ιστοσελίδα για να διαμορφώσετε τις ρυθμίσεις που είναι πιο προηγμένες από αυτές που διατίθενται στο μηχάνημα.

Για λεπτομερείς πληροφορίες σχετικά με τις ρυθμίσεις του μηχανήματος, ανατρέξτε στο Εγχειρίδιο Χρήστη.

## <span id="page-2-2"></span>**Πρόσβαση στην ιστοσελίδα**

Σε αυτήν την ενότητα περιγράφεται η διαδικασία για την πρόσβαση στην ιστοσελίδα του μηχανήματος.

### **Υποστηριζόμενα προγράμματα περιήγησης ιστού**

Για την πρόσβαση στο μηχάνημα μπορούν να χρησιμοποιηθούν τα παρακάτω προγράμματα περιήγησης: Internet Explorer: 10 ή μεταγενέστερη έκδοση (Windows®)

Firefox (Windows®), Safari (Mac OS®), Chrome (Windows®): Η τελευταία έκδοση ή η αμέσως προηγούμενη κύρια έκδοση

### <span id="page-2-3"></span>**Πρόσβαση στην ιστοσελίδα**

Ακολουθήστε τα παρακάτω βήματα για να αποκτήσετε πρόσβαση στην ιστοσελίδα.

### **1 Ανοίξτε το πρόγραμμα περιήγησης ιστού στον υπολογιστή σας.**

### **2 Εισάγετε τη διεύθυνση IP του μηχανήματος στη γραμμή διευθύνσεων του προγράμματος περιήγησης ιστού.**

• Ζητήστε τη διεύθυνση IP του μηχανήματος από το διαχειριστή.

• Μπορείτε να ελέγξετε τη διεύθυνση IP του μηχανήματος στο μηχάνημα. "Πώς να ελέγξετε τη [διεύθυνση](#page-3-0) IP του [μηχανήματος](#page-3-0)"([►σελίδα](#page-3-0) 4)

#### **● Εισαγωγή κωδικού πρόσβασης**

- Αν κάνετε κλικ σε ένα στοιχείο που απαιτεί δικαιώματα διαχειριστή, θα εμφανιστεί η οθόνη εισαγωγής κωδικού πρόσβασης, ανεξάρτητα από τις ρυθμίσεις.
- Επιλέξτε ένα χρήστη που έχει δικαιώματα διαχειριστή και πληκτρολογήστε τον κωδικό πρόσβασης χρήστη.
- Εάν η ταυτοποίηση χρήστη δεν είναι ενεργοποιημένη, μπορείτε να ορίσετε το όνομα χρήστη ως "∆ιαχειριστής" και να πληκτρολογήστε τον κωδικό πρόσβασης του διαχειριστή για να συνδεθείτε στην ιστοσελίδα. Αφού συνδεθείτε στην ιστοσελίδα με δικαιώματα διαχειριστή, η οθόνη εισαγωγής κωδικού πρόσβασης δεν θα εμφανίζεται όταν κάνετε κλικ σε άλλα στοιχεία που απαιτούν δικαιώματα διαχειριστή (μέχρι να αποσυνδεθείτε).

### <span id="page-3-0"></span>**Πώς να ελέγξετε τη διεύθυνση IP του μηχανήματος**

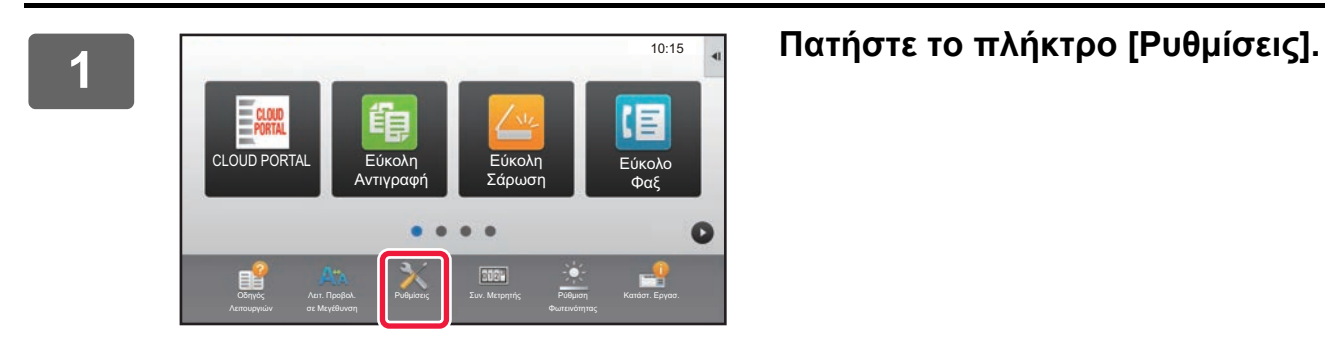

**2 Πατήστε [Κατάσταση] → [Κατάσταση δικτύου] στο μενού.**

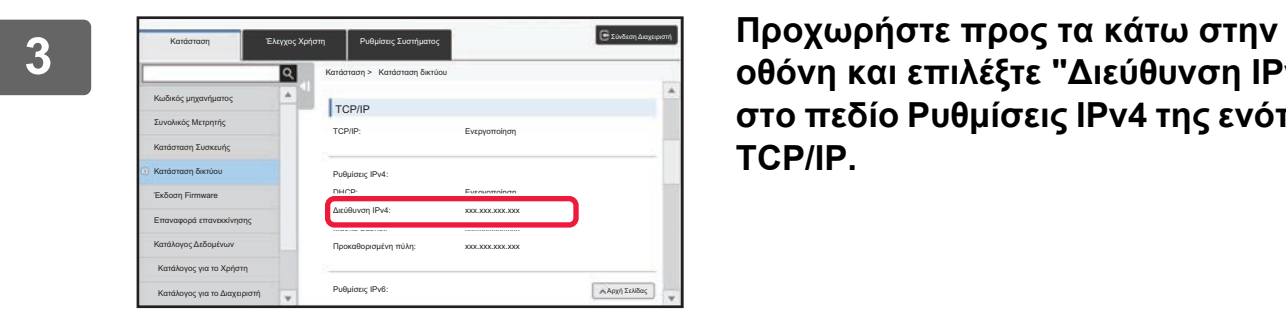

**οθόνη και επιλέξτε "∆ιεύθυνση IPv4" στο πεδίο Ρυθμίσεις IPv4 της ενότητας TCP/IP.**

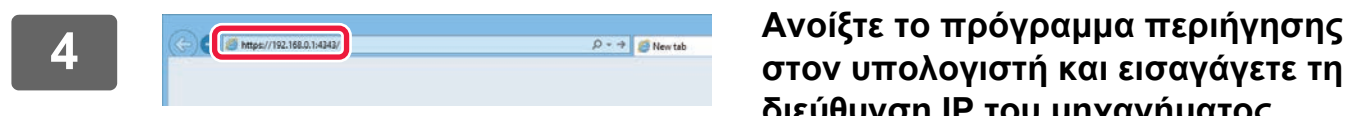

**στον υπολογιστή και εισαγάγετε τη διεύθυνση IP του μηχανήματος.**

# <span id="page-4-0"></span>**ΡΥΘΜΙΣΕΙΣ ΙΣΤΟΣΕΛΙ∆ΑΣ**

Σε αυτό το κεφάλαιο περιγράφεται ο τρόπος ρύθμισης ορισμένων τυπικών στοιχείων στις ρυθμίσεις ιστοσελίδας. Για τα στοιχεία που δεν εξηγούνται σε αυτό το κεφάλαιο, ανατρέξτε στο Εγχειρίδιο Χρήστη.

## <span id="page-4-1"></span>**Επισκόπηση της ιστοσελίδας**

Όταν αποκτήσετε πρόσβαση στο διακομιστή ιστού του μηχανήματος η ιστοσελίδα του θα ανοίξει στο πρόγραμμα περιήγησης ιστού. Οι καρτέλες (1) που εμφανίζονται στην κορυφή της ιστοσελίδας αφορούν στα στοιχεία ρύθμισης. Όταν κάνετε κλικ σε μια καρτέλα, τα στοιχεία (2) που μπορείτε να ρυθμίσετε εμφανίζονται στην αριστερή πλευρά της σελίδας. Όταν κάνετε κλικ στο στοιχείο που θέλετε να ρυθμίσετε, η οθόνη ρύθμισης (10) του συγκεκριμένου στοιχείου εμφανίζεται στη δεξιά πλευρά της σελίδας. Όταν έχετε ολοκληρώσει όλες τις ρυθμίσεις, κάντε κλικ στο κουμπί [Αποσύνδεση] και κλείστε το πρόγραμμα περιήγησης ιστού.

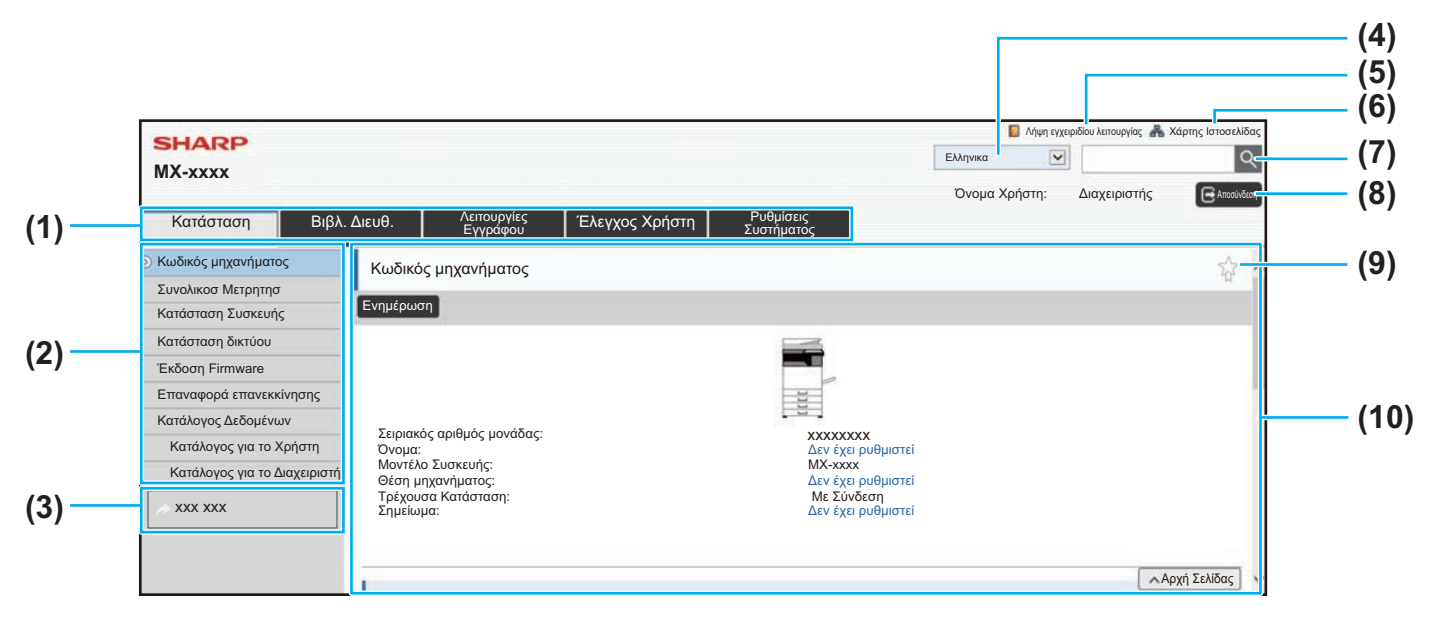

#### **(1) Καρτέλα Μενού**

Σε αυτήν την καρτέλα εμφανίζεται το πρώτο επίπεδο του μενού ρυθμίσεων. Κάντε κλικ σε αυτήν την καρτέλα για να δείτε τα στοιχεία ρύθμισης της καρτέλας από το μενού ρυθμίσεων. Ορισμένες ρυθμίσεις, όπως οι ρυθμίσεις συστήματος, δεν εμφανίζονται στο μενού ρυθμίσεων όταν έχει γίνει κλικ στην καρτέλα, ενώ τα επιπλέον κουμπιά των στοιχείων ρύθμισης εμφανίζονται στην περιοχή ρυθμίσεων.

► [Καρτέλα](#page-5-0) Μενού (σελίδα 6)

#### **(2) Μενού ρυθμίσεων**

Αυτό το μενού εμφανίζει στην ιστοσελίδα τα στοιχεία που μπορούν να ρυθμιστούν.

Τα στοιχεία παρουσιάζονται σε μια δομή δέντρου. Αν κάνετε κλικ σε ένα στοιχείο που απαιτεί δικαιώματα διαχειριστή του μηχανήματος, θα εμφανιστεί η οθόνη εισαγωγής κωδικού πρόσβασης. Επιλέξτε το όνομα χρήστη που ορίσατε προηγουμένως και πληκτρολογήστε τον κωδικό πρόσβασης.

#### **(3) Προσαρμοσμένοι σύνδεσμοι**

Μπορείτε να καταχωρίζετε προσαρμοσμένους συνδέσμους εκ των προτέρων για να εμφανίζονται στο μενού ρυθμίσεων. ► Ρύθμιση [Προεπιλεγμένης](#page-30-1) Σύνδεσης (σελίδα 31)

#### **(4) Γλώσσα**

Ορίστε τη γλώσσα εμφάνισης της ιστοσελίδας.

#### **(5) Λήψη εγχειριδίου λειτουργίας**

Αυτή η επιλογή εμφανίζει την ιστοσελίδα λήψης του εγχειριδίου λειτουργίας.

#### **(6) Χάρτης Ιστοσελίδας**

Αυτή η επιλογή εμφανίζει το χάρτη του ιστότοπου.

#### **(7) Αναζήτηση**

Χρησιμοποιήστε αυτήν την επιλογή για να αναζητήσετε στοιχεία ρύθμισης και άλλες πληροφορίες. Πληκτρολογήστε το στοιχείο που θέλετε να βρείτε στο πλαίσιο κειμένου και κάντε κλικ στην επιλογή  $\lvert \mathcal{Q} \rvert$ .

#### **(8) Κουμπί [Σύνδεση/Αποσύνδεση] Κουμπί [Σύνδεση]** Κάντε κλικ για να συνδεθείτε στην ιστοσελίδα.

#### **Κουμπί [Αποσύνδεση]**

Όταν έχετε ολοκληρώσει όλες τις ρυθμίσεις στις ιστοσελίδες, κάντε κλικ σε αυτό το κουμπί για να αποσυνδεθείτε και να βγείτε από το πρόγραμμα περιήγησης ιστού.

#### **(9) Εικονίδιο συντόμευσης**

Κάντε κλικ σε αυτό το εικονίδιο για να καταχωρίσετε μια σελίδα που θέλετε να εμφανιστεί στην καρτέλα συντομεύσεων. ► [Συντομεύσεις](#page-31-0) (σελίδα 32)

### **(10) Περιοχή ρυθμίσεων**

Σε αυτήν την επιλογή εμφανίζεται η οθόνη ρυθμίσεων του στοιχείου που επιλέχθηκε από το μενού ρυθμίσεων αριστερά.

## <span id="page-5-0"></span>**Καρτέλα Μενού**

Ø

Η λειτουργία αρχειοθέτησης εγγράφων μπορεί να χρησιμοποιηθεί εφόσον υπάρχει εγκατεστημένος σκληρός δίσκος. Οι λειτουργίες φαξ και Internet δεν μπορούν να χρησιμοποιηθούν σε ορισμένα μοντέλα.

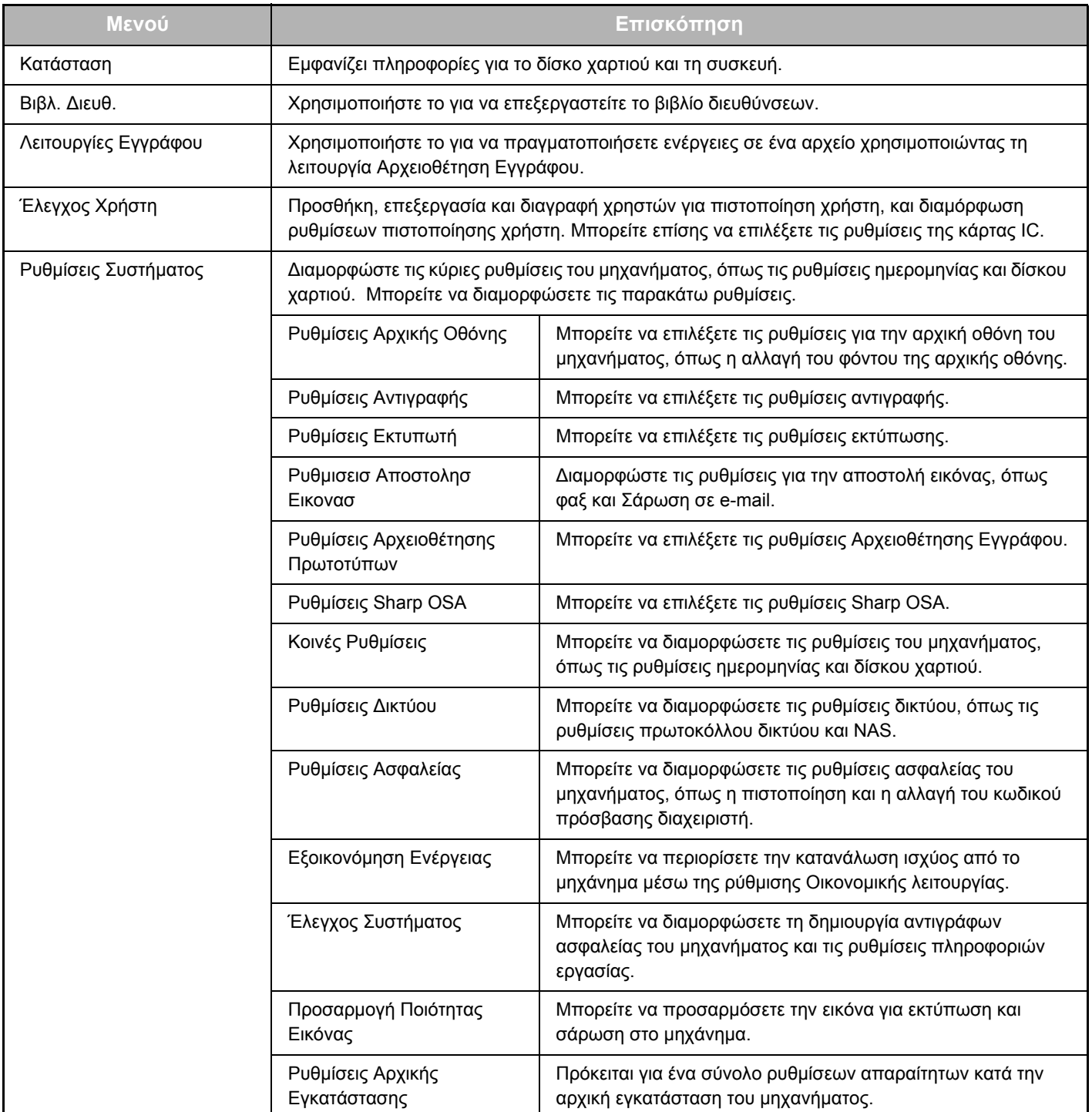

## <span id="page-6-0"></span>**Πώς να διαμορφώσετε τις ρυθμίσεις της ιστοσελίδας**

Σε αυτήν την ενότητα παρατίθενται πληροφορίες για τη βασική διαδικασία διαμόρφωσης των ρυθμίσεων της ιστοσελίδας χρησιμοποιώντας ως παράδειγμα τη "Ρυθμίσεις Αρχικής Οθόνης". Η ρύθμιση αυτή χρησιμοποιείται για να αλλάξετε την υπάρχουσα εικόνα φόντου της αρχικής οθόνης σε μια εικόνα που παρέχεται από το χρήστη.

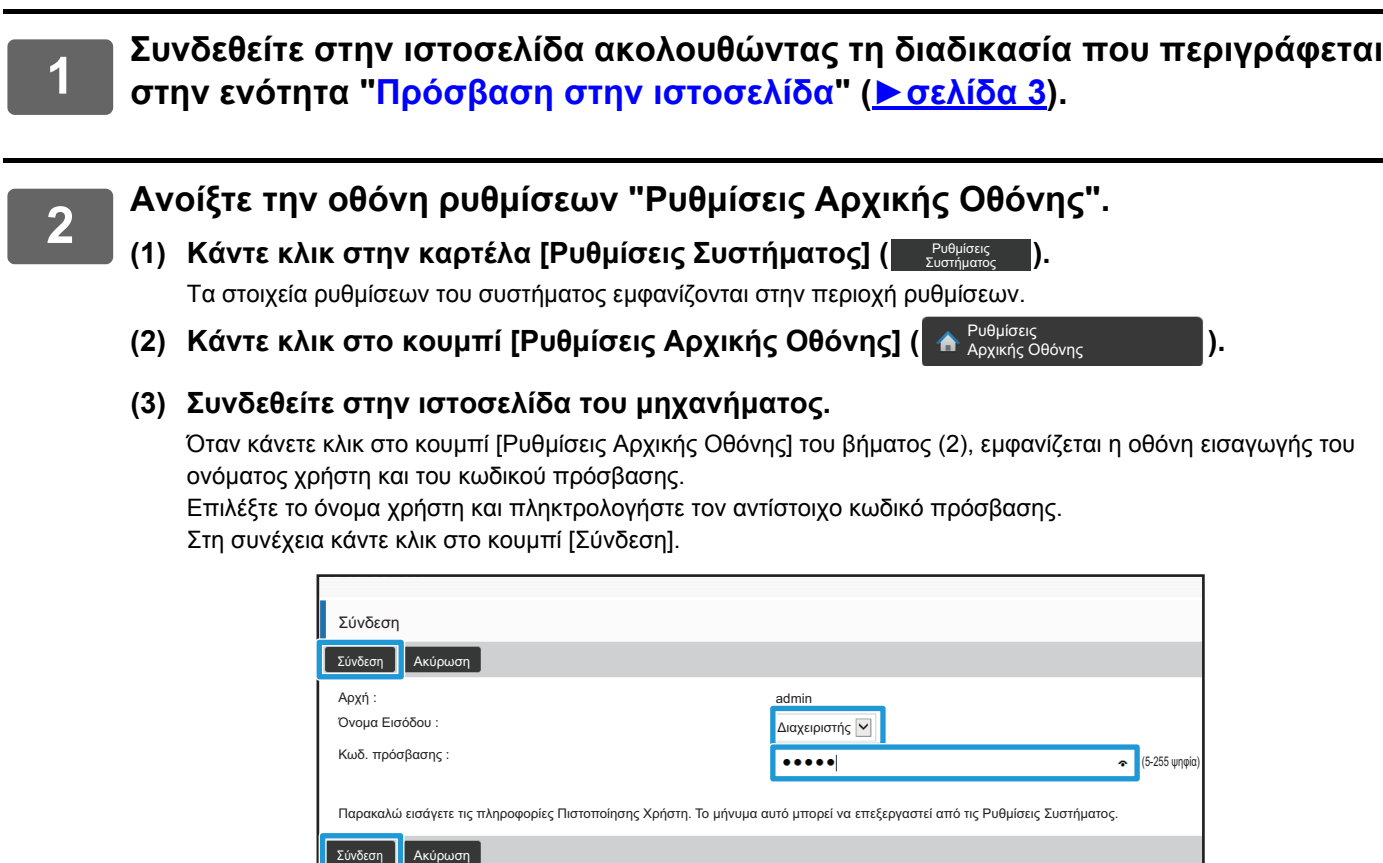

Αν η είσοδος είναι επιτυχής, κάθε στοιχείο της Ρύθμισης Αρχικής Οθόνης θα εμφανίζεται στο μενού ρυθμίσεων.

**3 Κάντε κλικ στο κουμπί [Εικόνα Φόντου] στο μενού ρυθμίσεων και ορίστε την εικόνα φόντου.**

- **(1) Κάντε κλικ στην επιλογή [Εικόνα Φόντου] στο μενού ρυθμίσεων.**
- **(2) Κάντε κλικ στο κουμπί [Αλλαγή] στην επιλογή "Εικόνα Φόντου".** Ανοίγει η οθόνη "Καταχώρηση Αρχικής Οθόνης".

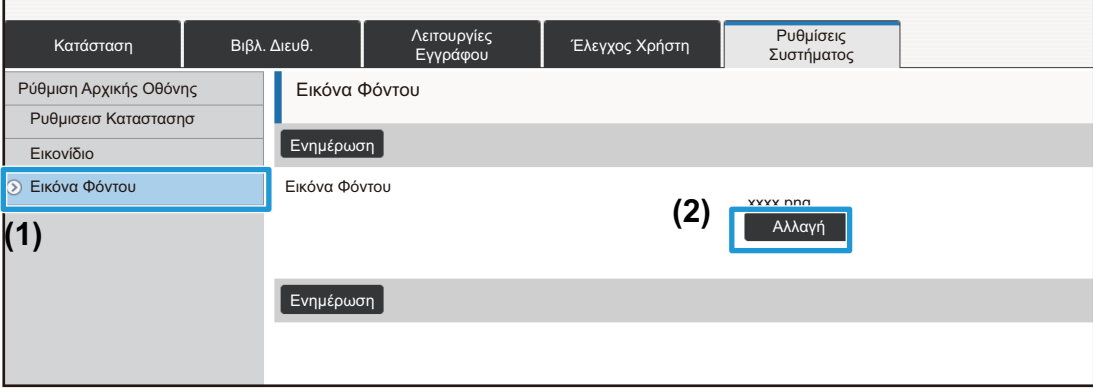

**4 Επιλέξτε "Χρήση Προσαρμοσμένης Εικόνας" και κάντε κλικ στο κουμπί [Πλοήγηση] για να επιλέξετε την επιθυμητή εικόνα.**

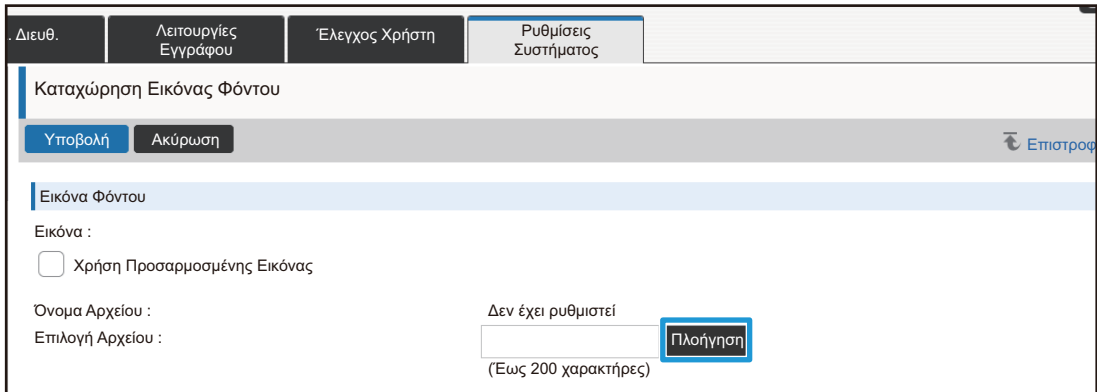

Όταν πατάτε το κουμπί [Πλοήγηση], εμφανίζεται η οθόνη επιλογής αρχείων. Επιλέξτε το αρχείο της επιθυμητής εικόνας φόντου.

**5 Βεβαιωθείτε ότι <sup>η</sup> διαδρομή "Επιλογή Αρχείου" είναι σωστή και κάντε κλικ στο κουμπί [Υποβολή].**

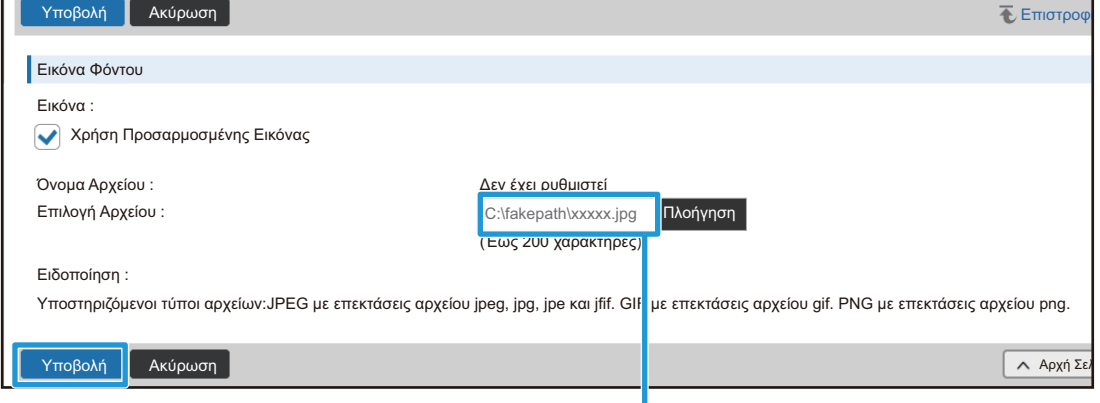

∆ιαδρομή

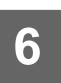

### **6 Αν έχετε ένα άλλο στοιχείο που θέλετε να ρυθμίσετε, διαμορφώστε τη σχετική ρύθμιση από το μενού ρυθμίσεων ή την καρτέλα μενού.**

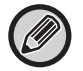

Αν χρησιμοποιείτε τη λειτουργία "Εμπρός" ή "Πίσω" του προγράμματος περιήγησης ιστού για να μεταβείτε σε ένα διαφορετικό στοιχείο, το στοιχείο που έχετε ορίσει ενδέχεται να μην αποθηκευτεί. Χρησιμοποιήστε το μενού ρυθμίσεων ή την καρτέλα μενού για να προχωρήσετε σε ένα διαφορετικό στοιχείο.

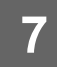

### **7 Όταν ολοκληρώσετε τη διαμόρφωση όλων των ρυθμίσεων, κάντε κλικ στο κουμπί [Αποσύνδεση] και κλείστε το πρόγραμμα περιήγησης ιστού.**

Όταν κλείσετε τις ρυθμίσεις, στον πίνακα αφής του μηχανήματος ενδέχεται να εμφανιστεί μήνυμα. ∆ιαβάστε το μήνυμα και κλείστε το.

## <span id="page-9-0"></span>**Εξοικονόμηση Ενέργειας**

Στην ενότητα αυτή περιγράφεται ο τρόπος ρύθμισης του χρόνου μετάβασης στη Λειτουργία Προθέρμανσης και τη λειτουργία Αυτόματου Σβησίματος Μηχανής.

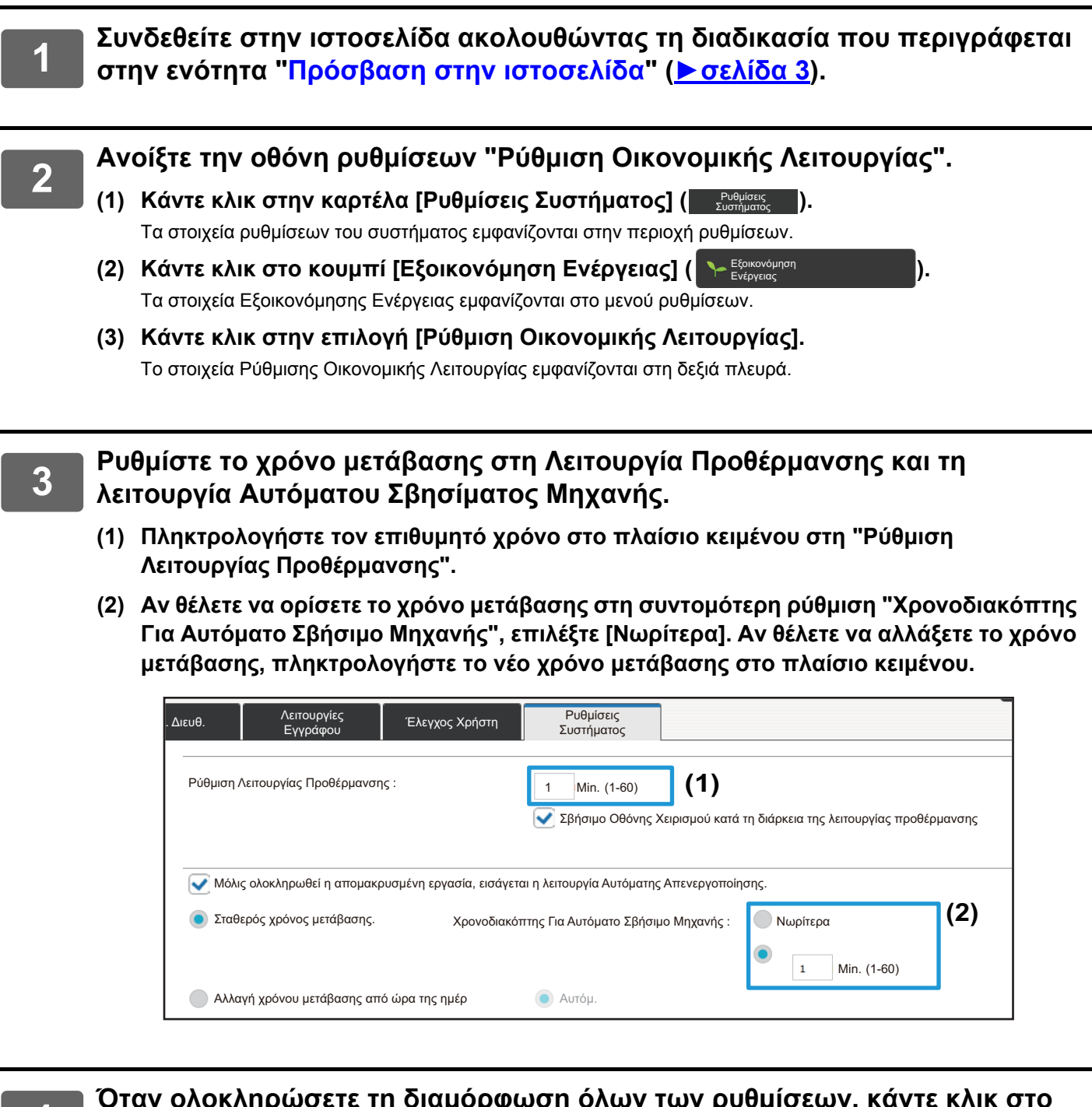

## <span id="page-10-0"></span>**Ρυθμίσεις Ασφαλείας**

Παρακάτω εξηγείται η διαδικασία για την αλλαγή του κωδικού πρόσβασης διαχειριστή για τη σύνδεση και οι ρυθμίσεις ασφαλείας δικτύου που χρησιμοποιούνται στο μηχάνημα.

### **Αλλαγή κωδικού πρόσβασης διαχειριστή**

Εάν συνεχίσετε να χρησιμοποιείτε τον αρχικό κωδικό πρόσβασης του διαχειριστή χωρίς να τον αλλάξτε, ο κωδικός πρόσβασης θα μπορεί εύκολα να αποκρυπτογραφηθεί ή να αποκαλυφθεί, δημιουργώντας κίνδυνο μη εξουσιοδοτημένης χρήσης του μηχανήματος. Με την περιοδική αλλαγή του κωδικού πρόσβασης διαχειριστή, μπορεί να αποτραπεί μια τέτοια μη εξουσιοδοτημένη πρόσβαση.

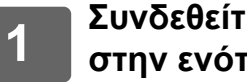

**1 Συνδεθείτε στην ιστοσελίδα ακολουθώντας τη διαδικασία που περιγράφεται στην ενότητα "Πρόσβαση στην [ιστοσελίδα](#page-2-3)" ([►σελίδα](#page-2-3) 3).**

#### **2 Ανοίξτε την οθόνη ρυθμίσεων "Αλλαγή κωδικού πρόσβασης".**

- **(1) Κάντε κλικ στην καρτέλα [Ρυθμίσεις Συστήματος] ( ).** Ρυθμίσεις Συστήματος Τα στοιχεία ρυθμίσεων του συστήματος εμφανίζονται στην περιοχή ρυθμίσεων.
- **(2) Κάντε κλικ στο κουμπί [Ρυθμίσεις Ασφαλείας] ( ).** Ρυθμίσεις Ασφαλείας Τα στοιχεία ρυθμίσεων ασφαλείας εμφανίζονται στο μενού ρυθμίσεων.
- **(3) Κάντε κλικ στην επιλογή [Αλλαγή κωδικού πρόσβασης].** Η ρύθμιση Αλλαγής κωδικού πρόσβασης εμφανίζεται στη δεξιά πλευρά.

#### **3 Αλλάξτε τον κωδικό πρόσβασης διαχειριστή.**

- **(1) Επιλέξτε το πλαίσιο ελέγχου "Αλλαγή Κωδικού Πρόσβασης" στην επιλογή "Κωδικός Πρόσβασης ∆ιαχειριστή".**
- **(2) Πληκτρολογήστε το νέο κωδικό πρόσβασης που θέλετε να ορίσετε στο πλαίσιο κειμένου "Κωδ. πρόσβασης".**
- **(3) Πληκτρολογήστε ξανά τον κωδικό πρόσβασης που πληκτρολογήσατε στο βήμα (2) στο πλαίσιο κειμένου "Κωδικός Πρόσβασης (επιβεβαίωση)".**

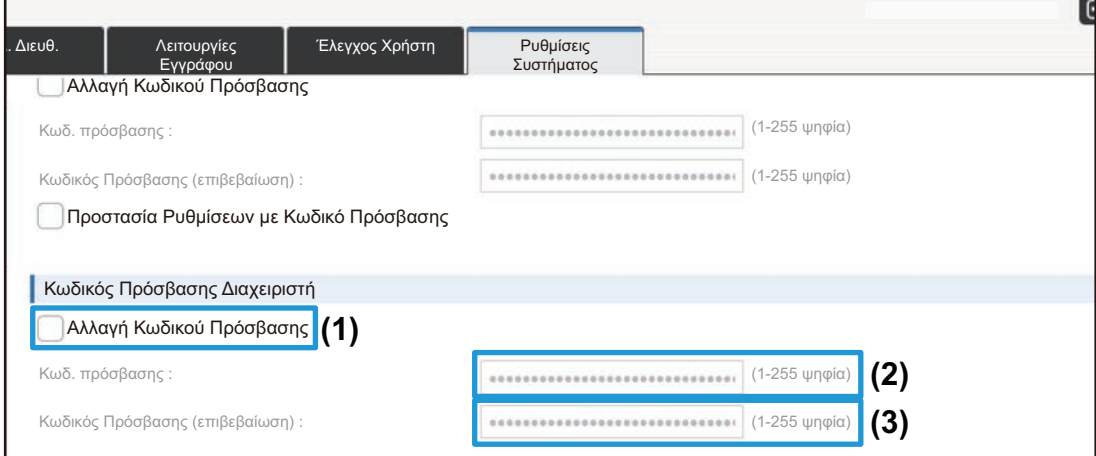

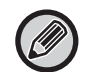

Όταν αλλάζετε τον κωδικό πρόσβασης φροντίστε να θυμάστε το νέο κωδικό.

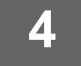

**4 Όταν ολοκληρώσετε τη διαμόρφωση όλων των ρυθμίσεων, κάντε κλικ στο κουμπί [Υποβολή] και στο κουμπί [Αποσύνδεση] και κλείστε το πρόγραμμα περιήγησης ιστού.**

### **Έλεγχος Θύρας**

Στην ενότητα αυτή περιγράφεται ο τρόπος ορισμού της θύρας που χρησιμοποιείται για πρόσβαση στο μηχάνημα (θύρα διακομιστή) και της θύρας που χρησιμοποιείται για πρόσβαση σε άλλα δίκτυα από το μηχάνημα (θύρα πελάτη). Όταν μια ελεύθερη θύρα δεν μπορεί να χρησιμοποιηθεί, τότε αυτή η θύρα θα μπορούσε να χρησιμοποιηθεί για μη εξουσιοδοτημένη πρόσβαση. Αλλάζοντας τον αριθμό θύρας μπορείτε να αποτρέψετε την πρόσβαση από τους χρήστες που δεν γνωρίζουν τον αριθμό θύρας εξασφαλίζοντας έτσι ασφαλέστερη χρήση του μηχανήματος.

Ο έλεγχος των θυρών θα πρέπει να εκτελείται μόνο από διαχειριστή ο οποίος έχει πλήρη γνώση του δικτύου. Η αλλαγή του αριθμού θύρας χωρίς διάκριση μπορεί να καταστήσει αδύνατη τη σύνδεση στο μηχάνημα.

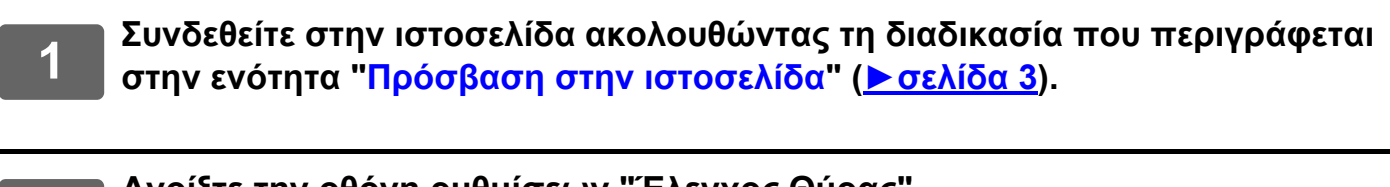

- **2 Ανοίξτε την οθόνη ρυθμίσεων "Έλεγχος Θύρας".**
- **(1) Κάντε κλικ στην καρτέλα [Ρυθμίσεις Συστήματος] ( ).** Ρυθμίσεις Συστήματος Τα στοιχεία ρυθμίσεων του συστήματος εμφανίζονται στην περιοχή ρυθμίσεων.
- **(2) Κάντε κλικ στο κουμπί [Ρυθμίσεις Ασφαλείας] ( ).** Ρυθμίσεις Ασφαλείας
- **(3) Κάντε κλικ στην επιλογή [Έλεγχος Θύρας].** Οι ρυθμίσεις ελέγχου θύρας εμφανίζονται στη δεξιά πλευρά της σελίδας.

**3 ∆ιαμορφώστε τις ρυθμίσεις της θύρας διακομιστή και της θύρας πελάτη.**

- **(1) Για να ενεργοποιήσετε ή να απενεργοποιήσετε μια θύρα, επιλέξτε "Ενεργοποίηση" ή "Απενεργοποίηση" αντίστοιχα.**
- **(2) Για να αλλάξετε έναν αριθμό θύρας, πληκτρολογήστε το νέο αριθμό θύρας στο πλαίσιο κειμένου.**

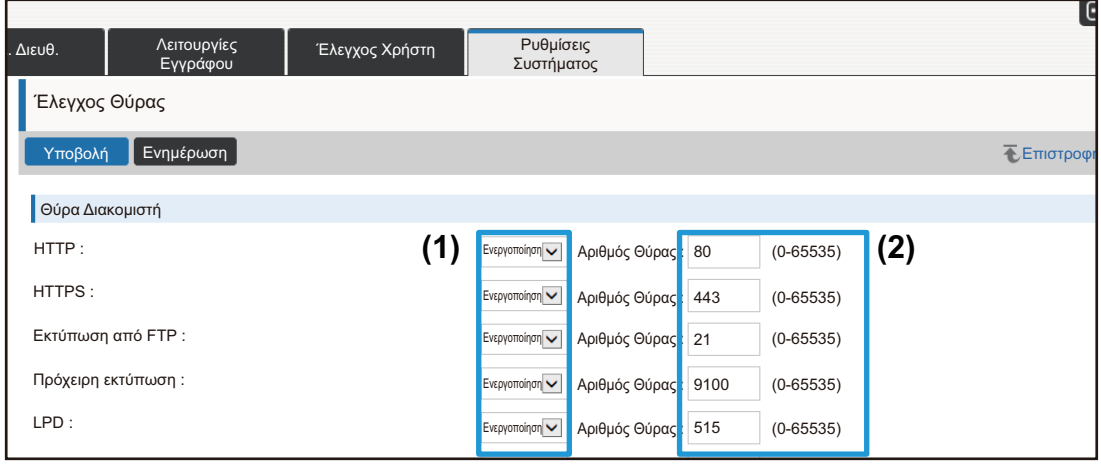

## <span id="page-13-0"></span>**Ρύθμιση Κατηγορίας**

Μπορείτε να ορίσετε "Κατηγορία" για μια διεύθυνση. Αν ορίσετε κατηγορία για μια διεύθυνση, θα μπορείτε να χρησιμοποιήσετε την κατηγορία για να φιλτράρετε τις διευθύνσεις κατά την αναζήτηση μιας συγκεκριμένης διεύθυνσης, πράγμα που διευκολύνει την εύρεση της διεύθυνσης. Μπορείτε να εκχωρήσετε οποιοδήποτε όνομα σε κατηγορία. Με τη χρήση ενός χαρακτηριστικού ονόματος για κάθε κατηγορία, οι διευθύνσεις μπορούν να ταξινομηθούν εύκολα.

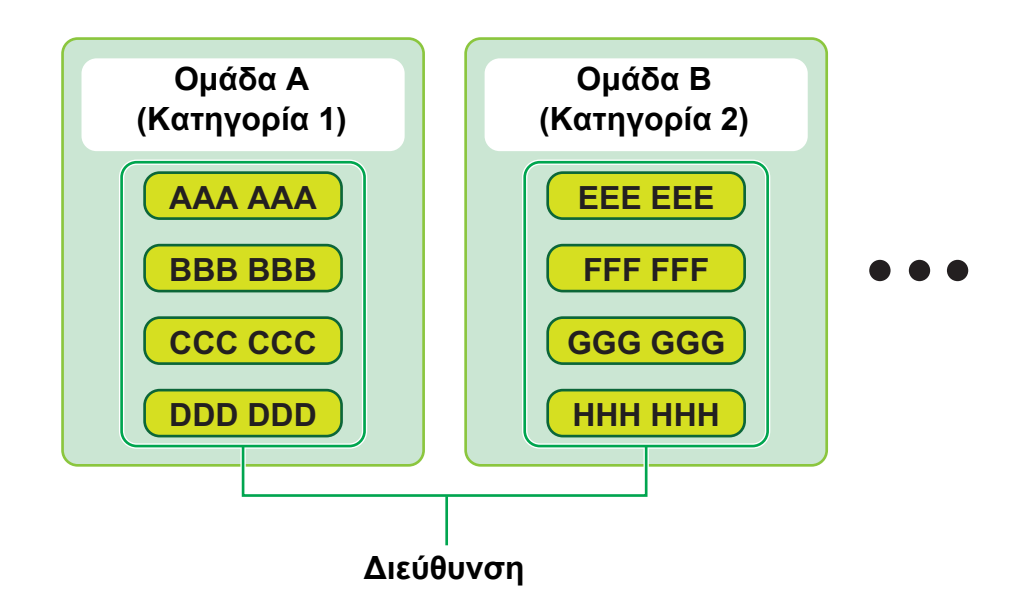

**1 Συνδεθείτε στην ιστοσελίδα ακολουθώντας τη διαδικασία που περιγράφεται στην ενότητα "Πρόσβαση στην [ιστοσελίδα](#page-2-3)" ([►σελίδα](#page-2-3) 3).**

## **2 Ανοίξτε την οθόνη ρυθμίσεων "Ρύθμιση Κατηγορίας".**

#### **(1) Κάντε κλικ στην καρτέλα [Βιβλ. ∆ιευθ.] ( ).** Βιβλ. Διευθ. Τα στοιχεία του βιβλίου διευθύνσεων εμφανίζονται στο μενού ρυθμίσεων.

**(2) Κάντε κλικ στην καρτέλα [Ρύθμιση Κατηγορίας].** Το στοιχεία Ρύθμισης Κατηγορίας εμφανίζονται στη δεξιά πλευρά.

#### **3 ∆ιαμορφώστε τις Ρυθμίσεις Κατηγορίας.**

Πληκτρολογήστε το νέο όνομα που θέλετε να ορίσετε στο πλαίσιο κειμένου "Κατηγορία".

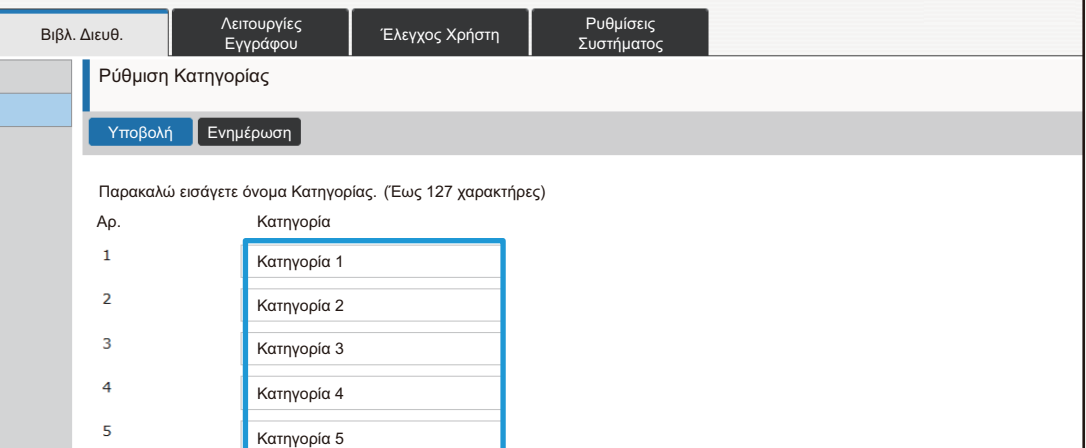

**4 Όταν ολοκληρώσετε τη διαμόρφωση όλων των ρυθμίσεων, κάντε κλικ στο κουμπί [Υποβολή] και στο κουμπί [Αποσύνδεση] και κλείστε το πρόγραμμα περιήγησης ιστού.**

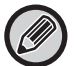

Όταν ορίσετε ένα όνομα κατηγορίας στις ρυθμίσεις κατηγορίας, καταχωρίζετε την κατηγορία στην επιλογή "∆ήλωση διεύθυνσης" του βιβλίου διευθύνσεων.

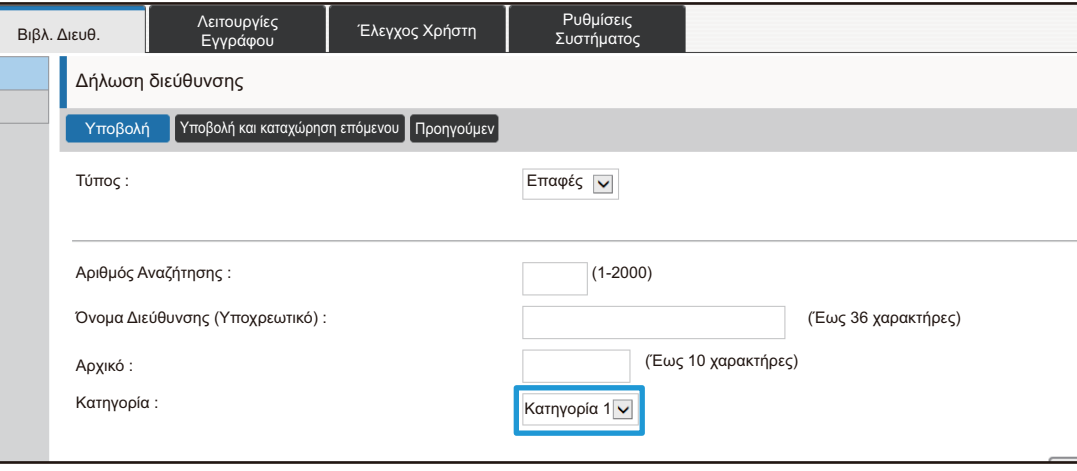

## <span id="page-15-0"></span>**Λειτουργίες Εγγράφου**

Η ιστοσελίδα του μηχανήματος εμφανίζει τα αρχεία που έχουν αποθηκευτεί με την Αρχειοθέτηση Εγγράφου σε μορφή λίστας. Μπορείτε επίσης να δείτε τα αρχεία σε μορφή μικρογραφιών. Όταν χρησιμοποιείται η μορφή μικρογραφιών, εμφανίζεται μια μικρογραφία για το κάθε αρχείο, επιτρέποντάς σας να ελέγχετε οπτικά το αρχείο. Η διαδικασία αλλαγής της μορφής παρουσίασης από λίστα σε μικρογραφίες εξηγείται παρακάτω.

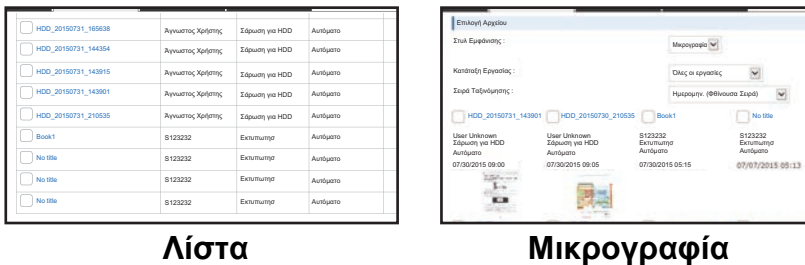

Η λειτουργία αρχειοθέτησης εγγράφων μπορεί να χρησιμοποιηθεί εφόσον υπάρχει εγκατεστημένος σκληρός δίσκος.

**1 Συνδεθείτε στην ιστοσελίδα ακολουθώντας τη διαδικασία που περιγράφεται στην ενότητα "Πρόσβαση στην [ιστοσελίδα](#page-2-3)" ([►σελίδα](#page-2-3) 3).**

**2 Ανοίξτε την οθόνη ρυθμίσεων της επιλογής "Επιλογή Αρχείου" στη ρύθμιση "Λειτουργίες Εγγράφου".**

- **(1) Κάντε κλικ στην καρτέλα [Λειτουργίες Εγγράφου] ( ).** Λειτουργίες Εγγράφου Τα στοιχεία των Λειτουργιών Εγγράφου εμφανίζονται στο μενού ρυθμίσεων.
- **(2) Κάντε κλικ στον φάκελο ([Κύριος Φάκελος], [Γρήγορος Φάκελος Αρχείου] ή [Ειδικός Φάκελος]) που θέλετε να ορίσετε.**

Η οθόνη επιλογής αρχείου εμφανίζεται στη δεξιά πλευρά.

**3 Αλλάξτε την επιλογή "Στυλ Εμφάνισης" στην επιλογή "Μικρογραφία".**

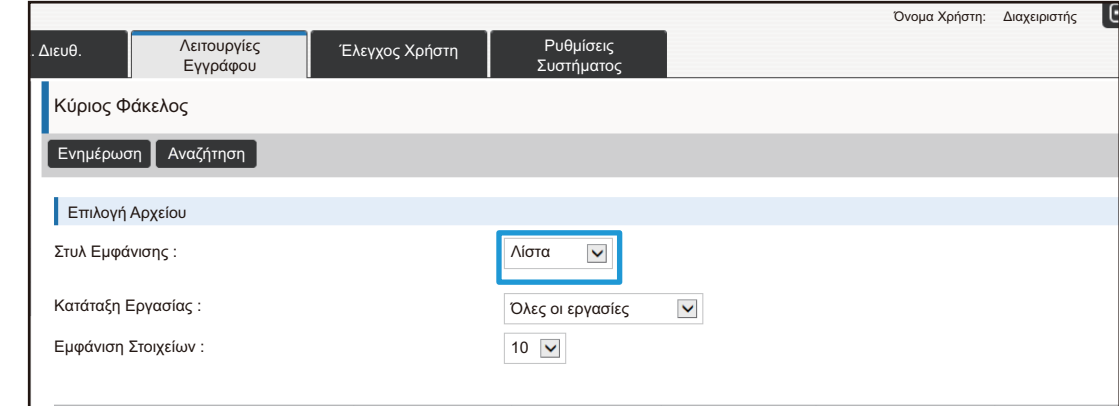

Τα αρχεία που έχουν αποθηκευτεί με τη λειτουργία Αρχειοθέτηση Εγγράφων εμφανίζονται ως μικρογραφίες.

## <span id="page-16-0"></span>**Έλεγχος Χρήστη**

Η επιλογή Έλεγχος Χρήστη σάς επιτρέπει να καταχωρίζετε και να διαχειρίζεστε τους χρήστες που χρησιμοποιούν το μηχάνημα.

Με τον περιορισμό του αριθμού των σελίδων και των λειτουργιών που ένας χρήστης ή μία ομάδα χρηστών μπορεί να χρησιμοποιήσει, μπορεί να προληφθεί η εσφαλμένη χρήση του μηχανήματος.

Για να αποτρέψετε τη μη εξουσιοδοτημένη χρήση, μπορείτε να απαγορεύσετε τη χρήση του μηχανήματος ή τη χρήση ορισμένων λειτουργιών σε άτομα που δεν είναι εγγεγραμμένα.

#### **Παράδειγμα: Πληροφορίες που αποθηκεύονται στην Καταχώριση Ονόματος Χρήστη**

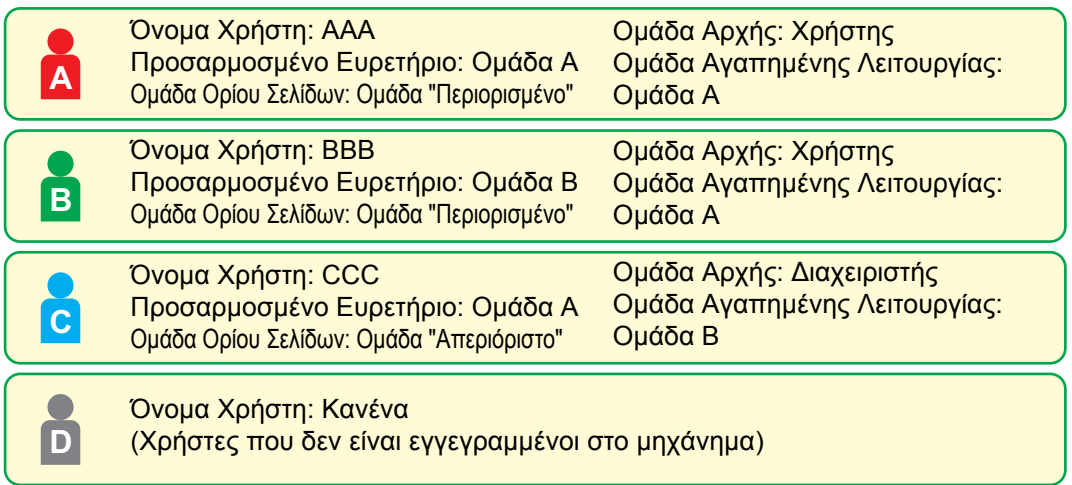

#### **Προσαρμοσμένο Ευρετήριο**

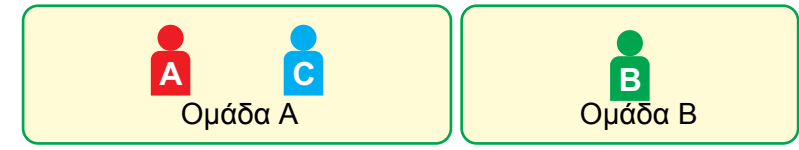

#### **Χρήση του μηχανήματος**

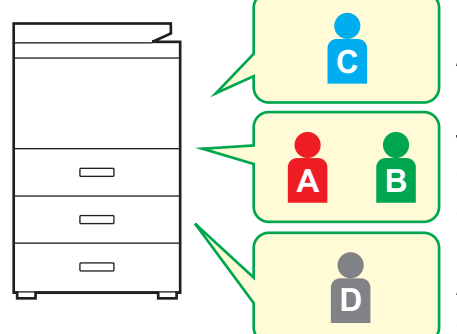

Μπορούν να χρησιμοποιηθούν όλες οι λειτουργίες του μηχανήματος

Μπορείτε να χρησιμοποιήσετε μόνο τις λειτουργίες που έχουν οριστεί στα δικαιώματα χρήστη στην Ομάδα Αρχής, και μόνο τον αριθμό φύλλων που έχει οριστεί στην Ομάδα Ορίου Σελίδων.

Μπορούν να χρησιμοποιηθούν μόνο οι λειτουργίες που καθορίζονται στην εξουσιοδότηση επισκεπτών στη Λίστα Ομάδας Εξουσιοδοτήσεων

#### **Ομάδα Αγαπημένης Λειτουργίας**

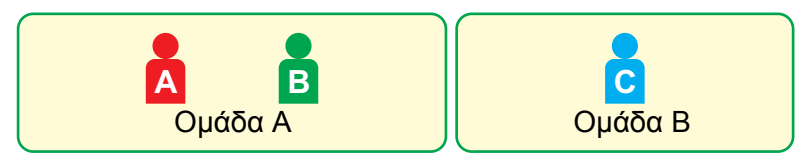

Το μηχάνημα μπορεί να χρησιμοποιηθεί με χρήση των οθονών και των προεπιλεγμένων ρυθμίσεων που καθορίζονται για κάθε ομάδα.

### **Προσαρμοσμένο Ευρετήριο**

Όταν καταχωρίζεται ένας χρήστης, ορίζεται ένα ευρετήριο. Μπορείτε να ορίσετε οποιοδήποτε όνομα σε ένα προσαρμοσμένο ευρετήριο και με την εκχώρηση ενός χαρακτηριστικού ονόματος μπορείτε εύκολα να βρίσκετε τους χρήστες.

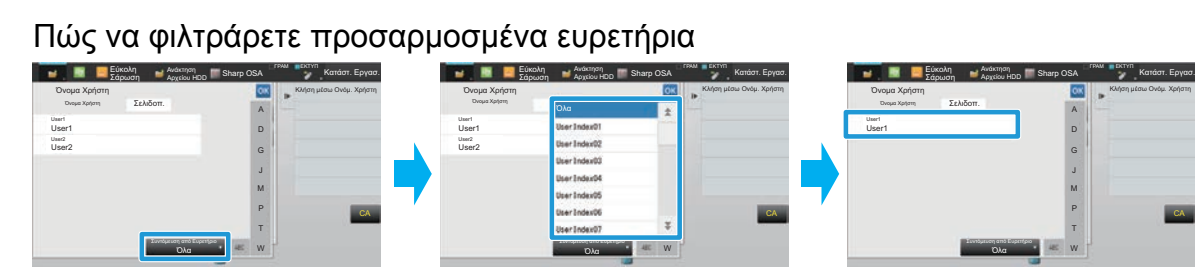

**1 Συνδεθείτε στην ιστοσελίδα ακολουθώντας τη διαδικασία που περιγράφεται στην ενότητα "Πρόσβαση στην [ιστοσελίδα](#page-2-3)" ([►σελίδα](#page-2-3) 3).**

CA

- **2 Ανοίξτε την οθόνη ρυθμίσεων "Προσαρμοσμένο Ευρετήριο".**
	- **(1) Κάντε κλικ στην καρτέλα [Έλεγχος Χρήστη]. ( )** Έλεγχος Χρήστη Τα στοιχεία του Ελέγχου Χρήστη εμφανίζονται στο μενού ρυθμίσεων.
- **(2) Κάντε κλικ στην επιλογή [Προσαρμοσμένο Ευρετήριο].** Τα στοιχεία του Προσαρμοσμένου Ευρετηρίου εμφανίζονται στο πλαίσιο.

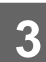

## **3 ∆ιαμορφώστε το Προσαρμοσμένο Ευρετήριο.**

Πληκτρολογήστε το νέο όνομα που θέλετε να ορίσετε στο πλαίσιο κειμένου "Προσαρμοσμένο Ευρετήριο".

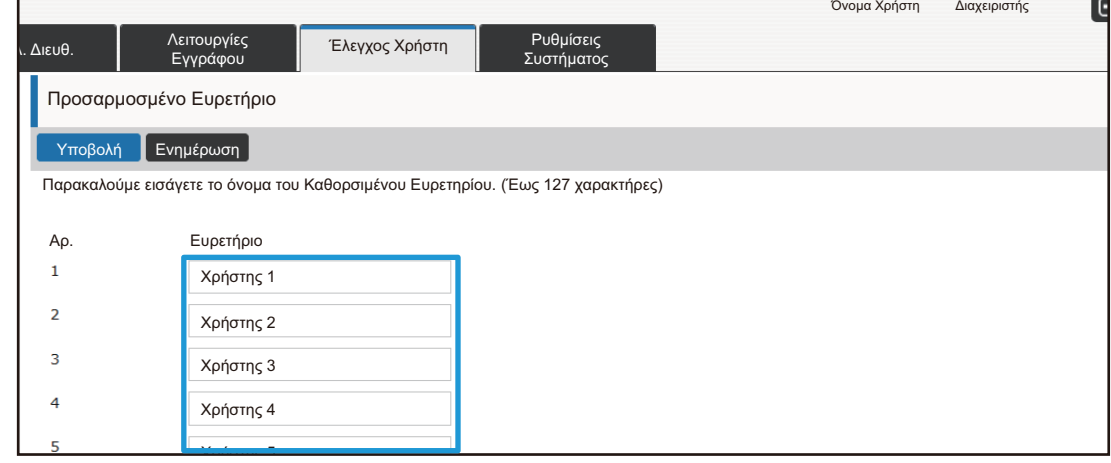

### **Κατάλογος Οργανισμού /Ομάδας**

Ένας χρήστης μπορεί να καταχωριστεί σε ένα οργανισμό/ομάδα για να έχει από κοινού πρόσβαση στις επαφές και τις πληροφορίες που έχουν καταχωριστεί σε αυτήν την ομάδα. Όταν συγκεντρώνετε στοιχεία για το σύνολο των σελίδων που χρησιμοποιήθηκαν μπορείτε να ελέγξετε πόσες σελίδες και ποιες λειτουργίες χρησιμοποιήθηκαν από κάθε ομάδα. Μπορούν να οριστούν πολλαπλοί οργανισμοί/ομάδες για κάθε χρήστη.

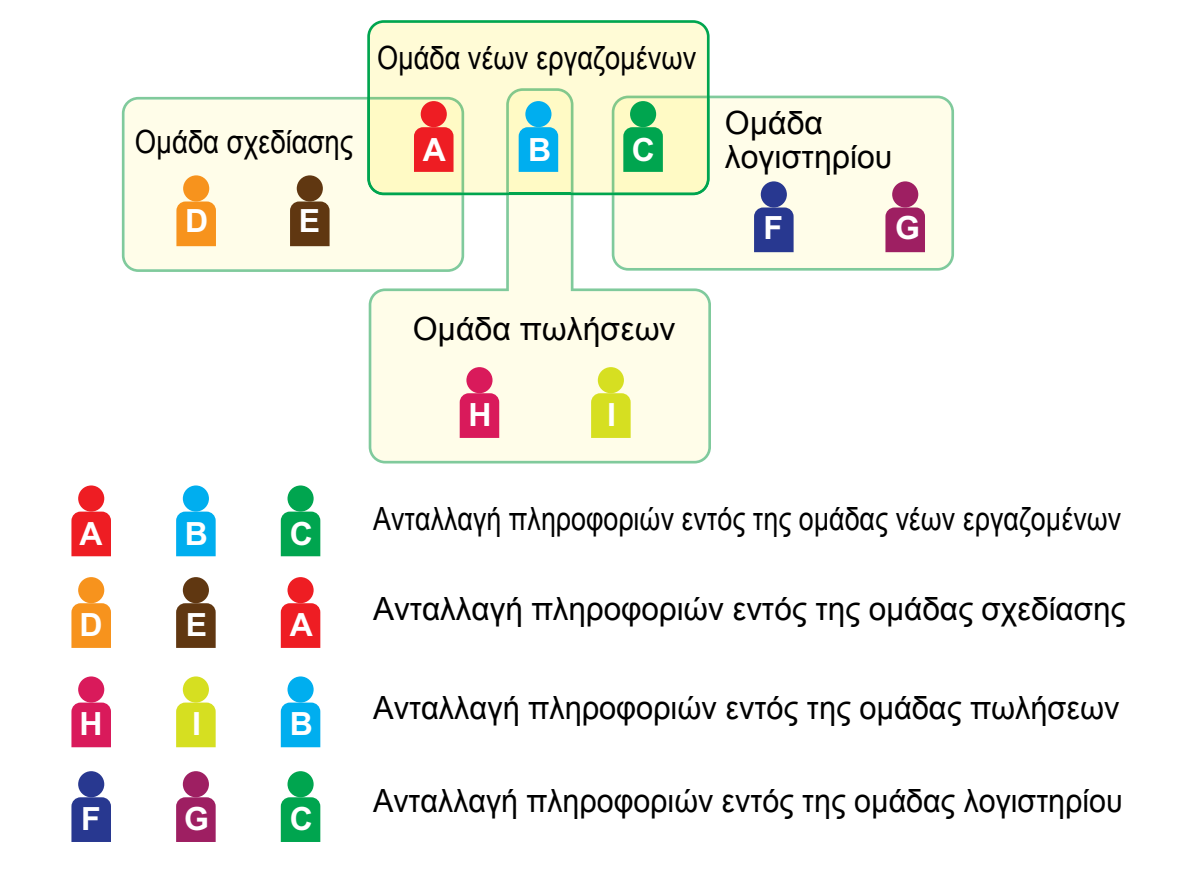

**1 Συνδεθείτε στην ιστοσελίδα ακολουθώντας τη διαδικασία που περιγράφεται στην ενότητα "Πρόσβαση στην [ιστοσελίδα](#page-2-3)" ([►σελίδα](#page-2-3) 3).**

**2 Ανοίξτε την οθόνη ρυθμίσεων "Κατάλογος Οργανισμού /Ομάδας".**

- **(1) Κάντε κλικ στην καρτέλα [Έλεγχος Χρήστη]. ( )** Έλεγχος ΧρήστηΤα στοιχεία του Ελέγχου Χρήστη εμφανίζονται στο μενού ρυθμίσεων.
- **(2) Κάντε κλικ στην επιλογή [Κατάλογος Οργανισμού /Ομάδας].** Το στοιχεία Προσαρμοσμένου Ευρετηρίου εμφανίζονται στη δεξιά πλευρά.

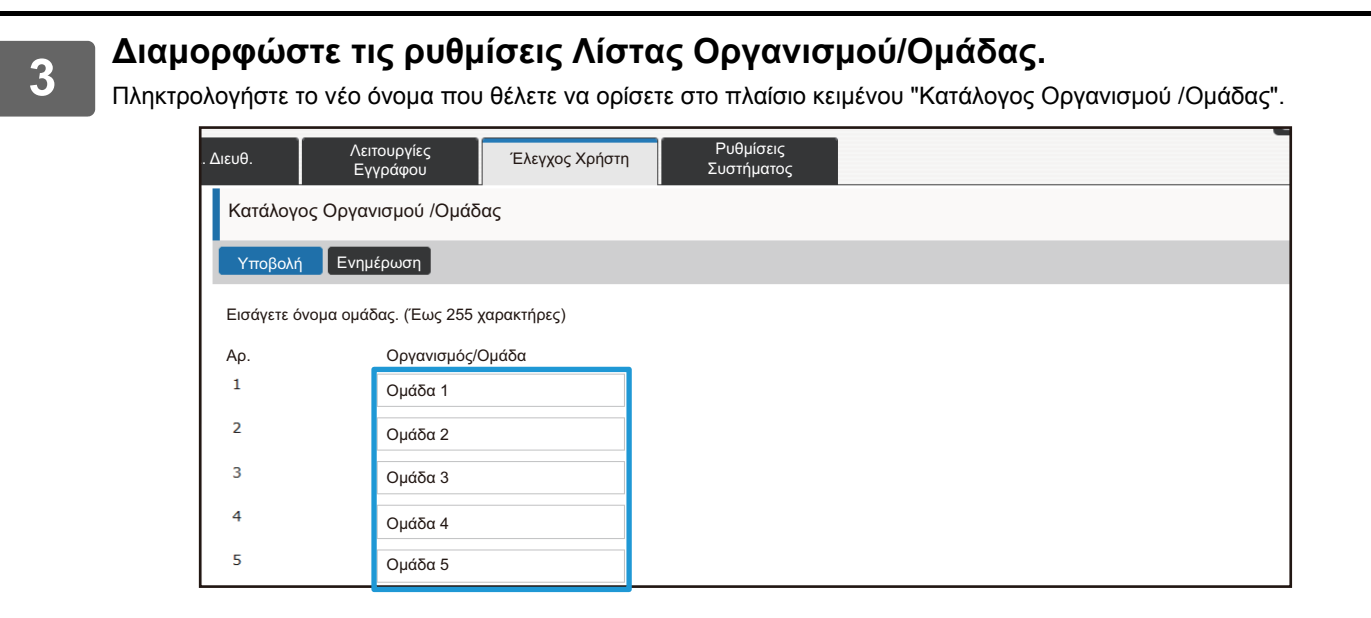

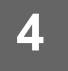

### **Λίστα ομάδων ορίου σελίδας**

Η Λίστα ομάδων ορίου σελίδας μπορεί να χρησιμοποιηθεί για να περιορίσει τον αριθμό των φύλλων που οι χρήστες σε μια συγκεκριμένη ομάδα μπορούν να χρησιμοποιήσουν για τα αντίγραφα ή τις εργασίες εκτύπωσης και να περιορίσει τον αριθμό των σελίδων που μπορούν να σαρωθούν ή να αποσταλούν με φαξ. Επίσης, μπορεί να απαγορευθεί στους χρήστες η χρήση συγκεκριμένων λειτουργιών.

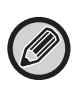

Οι ρυθμίσεις έγχρωμης αντιγραφής και έγχρωμης εκτύπωσης εμφανίζονται μόνο σε έγχρωμα μηχανήματα. Η λειτουργία αρχειοθέτησης εγγράφων μπορεί να χρησιμοποιηθεί εφόσον υπάρχει εγκατεστημένος σκληρός δίσκος. Οι λειτουργίες φαξ και Internet δεν μπορούν να χρησιμοποιηθούν σε ορισμένα μοντέλα.

Λίστα Ομάδων Ορίου Σελίδας Α Αντιγραφή: Ασπρόμαυρη: Όριο Σελίδων (10000) Έγχρωμη: Όριο Σελίδων (10000) Εκτυπωτής: Ασπρόμαυρη: Απεριόριστα Έγχρωμη: Απαγορεύεται Εκτύπωση Αρχειοθέτησης Εγγράφων: Ασπρόμαυρη: Απεριόριστα Έγχρωμη: Απεριόριστα Εκτύπωση Λίστας: Ασπρόμαυρη: Απεριόριστα Έγχρωμη: Απεριόριστα Σαρωτής: Ασπρόμαυρη: Απαγορεύεται Έγχρωμη: Απαγορεύεται Αποστολή Φαξ: Απαγορεύεται Σάρωση για HDD: Ασπρόμαυρη: Όριο Σελίδων (50000) Έγχρωμη: Όριο Σελίδων (50000)

Στην ενότητα αυτή περιγράφεται ο τρόπος ρύθμισης της Λίστα ομάδων ορίου σελίδας.

- Ο κάθε χρήστης αυτής της ομάδας μπορεί να χρησιμοποιήσει έως 10.000 έγχρωμες ή ασπρόμαυρες σελίδες αντιγραφής.
- ∆εν υπάρχει κανένα όριο για τις ασπρόμαυρες λειτουργίες.
- ∆εν μπορεί να χρησιμοποιηθεί έγχρωμη λειτουργία.
- Οι λειτουργίες Εκτύπωσης Αρχειοθέτησης Εγγράφων και Εκτύπωσης Λίστας μπορούν να χρησιμοποιηθούν χωρίς περιορισμούς για έγχρωμες και για ασπρόμαυρες εκτυπώσεις. ∆εν μπορούν να χρησιμοποιηθούν οι λειτουργίες σάρωσης και αποστολής φαξ.
- Μπορούν να αποθηκευτούν για κάθε λειτουργία μέχρι 50.000 έγχρωμες και ασπρόμαυρες σαρώσεις.

**1 Συνδεθείτε στην ιστοσελίδα ακολουθώντας τη διαδικασία που περιγράφεται στην ενότητα "Πρόσβαση στην [ιστοσελίδα](#page-2-3)" ([►σελίδα](#page-2-3) 3).**

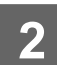

### **2 Ανοίξτε την οθόνη ρυθμίσεων "Ομάδα Ορίου Σελίδων".**

- **(1) Κάντε κλικ στην καρτέλα [Έλεγχος Χρήστη]. ( )** Έλεγχος ΧρήστηΤα στοιχεία του Ελέγχου Χρήστη εμφανίζονται στο μενού ρυθμίσεων.
- **(2) Κάντε κλικ στην επιλογή [Ομάδα Ορίου Σελίδων].** Τα στοιχεία της Ομάδας Ορίου Σελίδων εμφανίζονται στη δεξιά πλευρά.

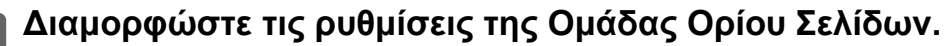

#### **(1) Κάντε κλικ στο κουμπί [Προσθ].**

Για να επεξεργαστείτε μια υπάρχουσα ομάδα, επιλέξτε την ομάδα που θέλετε να επεξεργαστείτε.

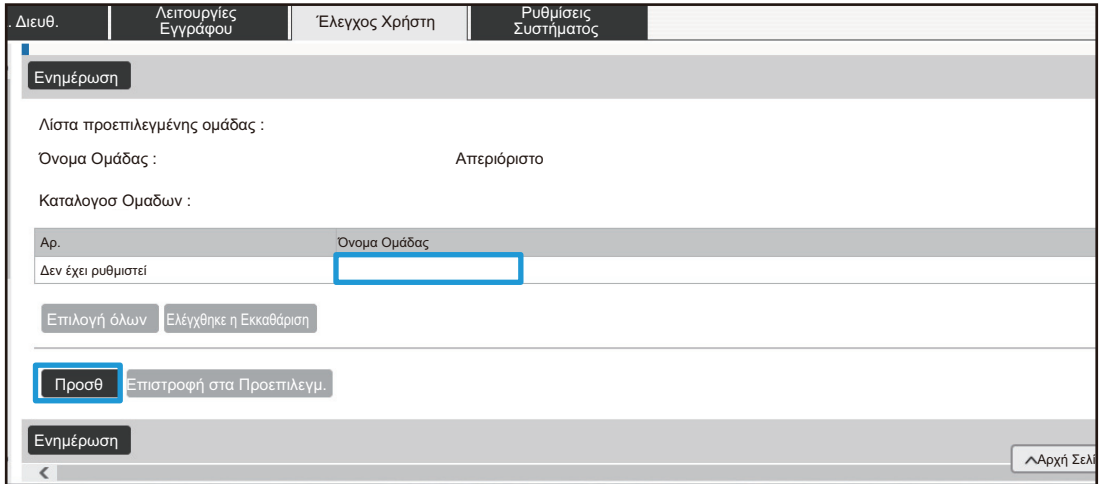

#### **(2) ∆ιαμορφώστε τις ρυθμίσεις της Ομάδας Ορίου Σελίδων.**

- Πληκτρολογήστε ένα νέο όνομα της ομάδας στο πλαίσιο κειμένου "Όνομα Ομάδας".
- Αν έχουν ήδη οριστεί άλλες ομάδες ορίων σελίδας, οι ρυθμίσεις της οποίας είναι κοντά στις επιθυμητές ρυθμίσεις και να χρησιμοποιήσετε την επιλογή "Επιλογή του Ονόματος Ομάδας ως Προτύπου Καταχώρισης" για να εφαρμόσετε τις ρυθμίσεις της επιλεγμένης ομάδας στη νέα ομάδα.
- Επιλέξτε από το μενού "Απεριόριστο", "Απαγορεύεται" ή "Περιορισμένο". Η επιλογή "Απεριόριστο" σάς επιτρέπει να χρησιμοποιηθεί απεριόριστος αριθμός σελίδων. Η επιλογή "Απαγορεύεται" απαγορεύει τη χρήση αυτής της λειτουργίας.

Αν έχετε επιλέξει "Περιορισμένο", εισαγάγετε το όριο των σελίδων.

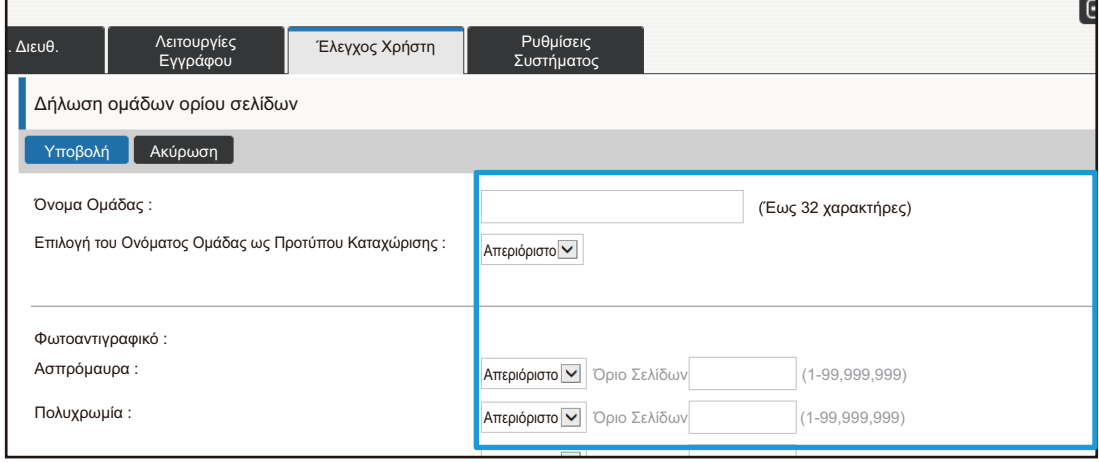

### **Λίστα ομάδων δικαιοδοσίας**

Η Λίστα Ομάδων ∆ικαιοδοσίας χρησιμοποιείται για να περιορίσει τις λειτουργίες και τις ρυθμίσεις που μπορούν να χρησιμοποιήσουν οι χρήστες που ανήκουν σε μια συγκεκριμένη ομάδα. Με την επιβολή περιορισμών στις λειτουργίες και τις ρυθμίσεις, μπορείτε να αποτρέψετε τους άπειρους χρήστες από εσφαλμένους χειρισμούς ή ρυθμίσεις και να επιτρέψετε την ασφαλή χρήση του μηχανήματος.

Οι ρυθμίσεις έγχρωμης αντιγραφής και έγχρωμης εκτύπωσης εμφανίζονται μόνο σε έγχρωμα μηχανήματα. Η λειτουργία αρχειοθέτησης εγγράφων μπορεί να χρησιμοποιηθεί εφόσον υπάρχει εγκατεστημένος σκληρός δίσκος.

#### **Κύρια είδη εξουσιοδοτήσεων (Λίστα προεπιλεγμένης ομάδας)**

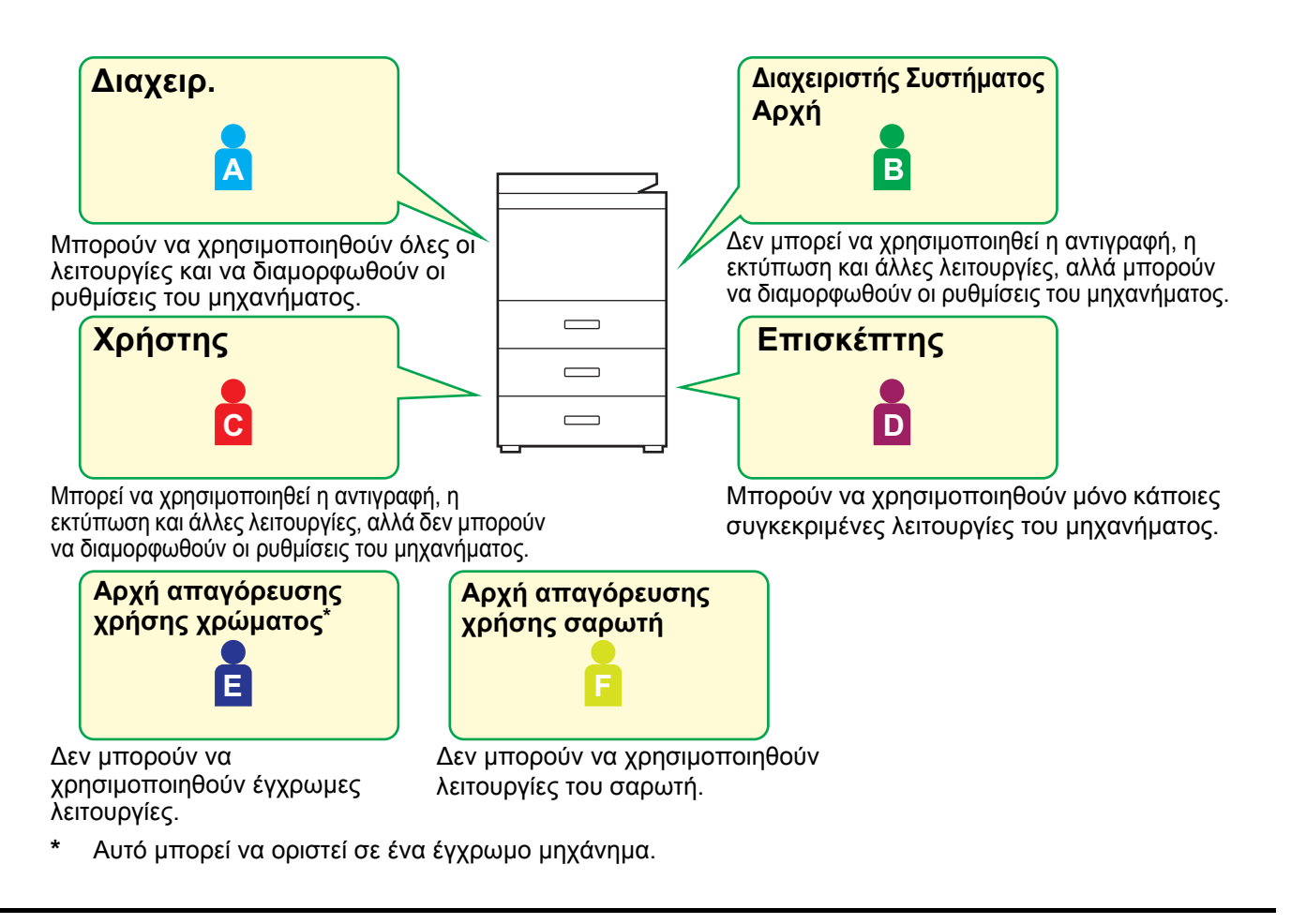

**1 Συνδεθείτε στην ιστοσελίδα ακολουθώντας τη διαδικασία που περιγράφεται στην ενότητα "Πρόσβαση στην [ιστοσελίδα](#page-2-3)" ([►σελίδα](#page-2-3) 3).**

**2 Ανοίξτε την οθόνη ρυθμίσεων "Ομάδα Αρχής".**

**(1) Κάντε κλικ στην καρτέλα [Έλεγχος Χρήστη]. ( )** Έλεγχος ΧρήστηΤα στοιχεία του Ελέγχου Χρήστη εμφανίζονται στο μενού ρυθμίσεων.

#### **(2) Κάντε κλικ στην επιλογή [Ομάδα Αρχής].** Τα στοιχεία της Ομάδας Αρχής εμφανίζονται στη δεξιά πλευρά.

**23**

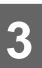

### **3 ∆ιαμορφώστε τις ρυθμίσεις της Ομάδας Αρχής.**

#### **(1) Κάντε κλικ στο κουμπί [Προσθέστε].**

Για να επεξεργαστείτε μια υπάρχουσα ομάδα, επιλέξτε την ομάδα που θέλετε να επεξεργαστείτε.

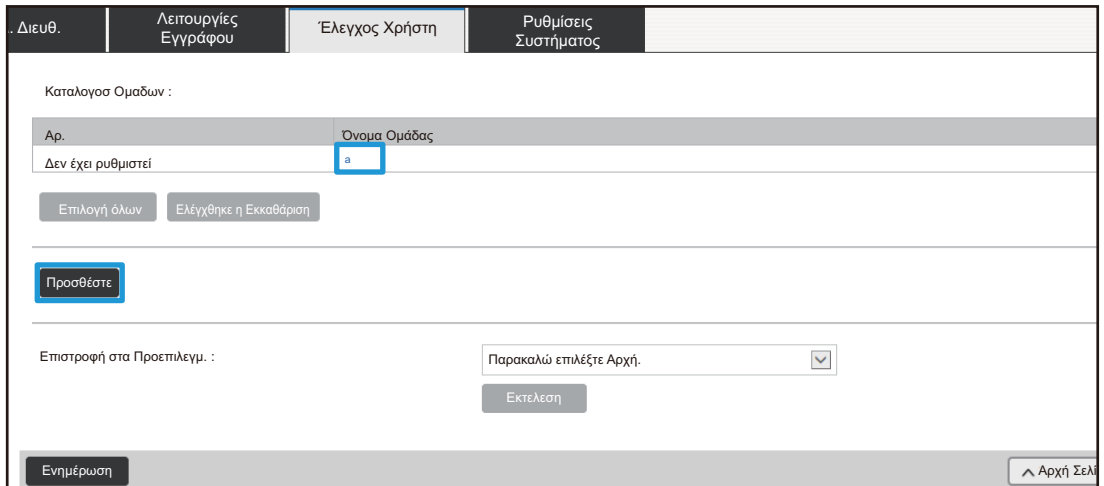

#### **(2) ∆ιαμορφώστε τις ρυθμίσεις της Ομάδας Αρχής.**

- Πληκτρολογήστε το όνομα της ομάδας εξουσιοδοτήσεων "Όνομα Ομάδας".
- Μπορείτε να επιλέξετε μια ομάδα, οι ρυθμίσεις της οποίας είναι κοντά στις επιθυμητές ρυθμίσεις από τη λίστα προεπιλεγμένης ομάδας και να χρησιμοποιήσετε την επιλογή "Επιλογή του Ονόματος Ομάδας ως Προτύπου Καταχώρισης" για να εφαρμόσετε τις ρυθμίσεις της επιλεγμένης ομάδας στη νέα ομάδα.
- Η καρτέλα [Ρυθμίσεις Εργασίας] χρησιμοποιείται για να επαληθευτεί εάν επιτρέπεται ή όχι η αντιγραφή, η εκτύπωση, η αποστολή φαξ/εικόνας, καθώς και άλλες λειτουργίες.
- Η καρτέλα [Ρυθμίσεις Μηχανήματος] χρησιμοποιείται για να καθορίσετε εάν επιτρέπονται ή όχι οι ρυθμίσεις του μηχανήματος.

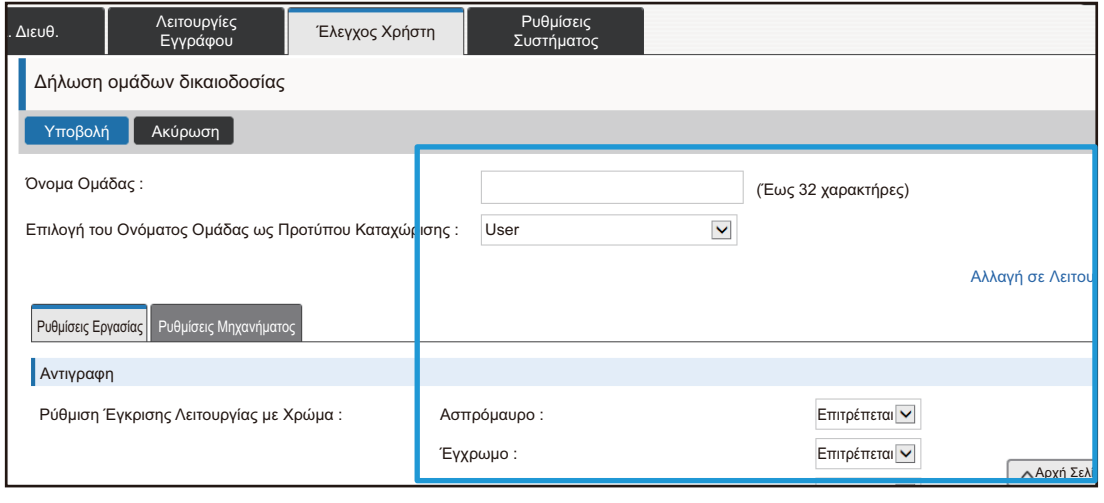

### **Λίστα αγαπημένων ομάδων χειρισμού**

Για κάθε ομάδα μπορείτε να δημιουργήσετε περιβάλλον με ρυθμίσεις που εξυπηρετούν τη συγκεκριμένη ομάδα. Για παράδειγμα, αν οι χρήστες μιλούν διαφορετικές γλώσσες, η γλώσσα μπορεί να οριστεί για κάθε ομάδα, και αυτή η ρύθμιση εφαρμόζεται αυτόματα κατά τη σύνδεση (κανονικά η γλώσσα της οθόνης δεν μπορεί να αλλάζει κάθε φορά που χρησιμοποιείται το μηχάνημα).

Οι ρυθμίσεις έγχρωμης αντιγραφής και έγχρωμης εκτύπωσης εμφανίζονται μόνο σε έγχρωμα μηχανήματα.

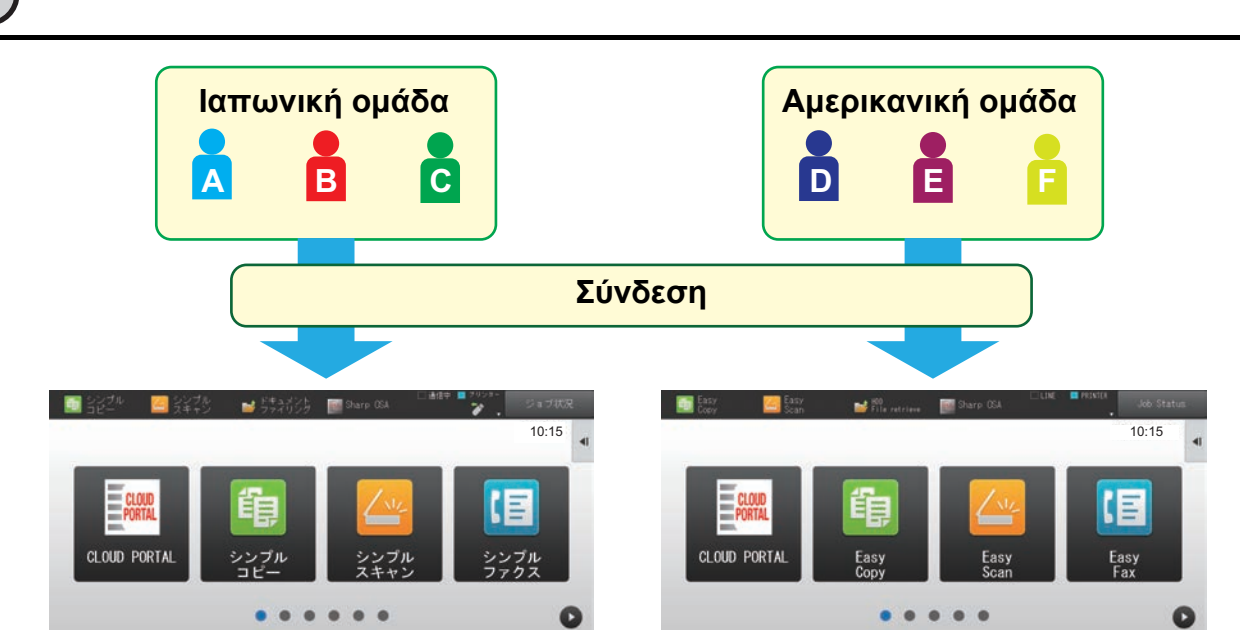

Ορίζοντας την Αγγλική γλώσσα για μια Αμερικανική ομάδα και την Ιαπωνική γλώσσα για μια Ιαπωνική ομάδα στη Λίστα αγαπημένων ομάδων χειρισμού, η γλώσσα θα αλλάζει αυτόματα ανάμεσα στα Αγγλικά και τα Ιαπωνικά.

### **1 Συνδεθείτε στην ιστοσελίδα ακολουθώντας τη διαδικασία που περιγράφεται στην ενότητα "Πρόσβαση στην [ιστοσελίδα](#page-2-3)" ([►σελίδα](#page-2-3) 3).**

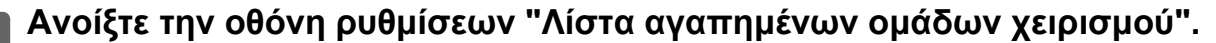

- **(1) Κάντε κλικ στην καρτέλα [Έλεγχος Χρήστη]. ( )** Έλεγχος ΧρήστηΤα στοιχεία του Ελέγχου Χρήστη εμφανίζονται στο μενού ρυθμίσεων.
- **(2) Κάντε κλικ στην επιλογή [Λίστα αγαπημένων ομάδων χειρισμού] στη ρύθμιση [Ομάδα Αγαπημένης Λειτουργίας].**

Τα στοιχεία της Λίστας αγαπημένων ομάδων χειρισμού εμφανίζονται στη δεξιά πλευρά.

### **3 ∆ιαμορφώστε τη Λίστας αγαπημένων ομάδων χειρισμού.**

#### **(1) Κάντε κλικ στο κουμπί [Προσθ].**

Για να επεξεργαστείτε μια υπάρχουσα ομάδα, επιλέξτε την ομάδα που θέλετε να επεξεργαστείτε.

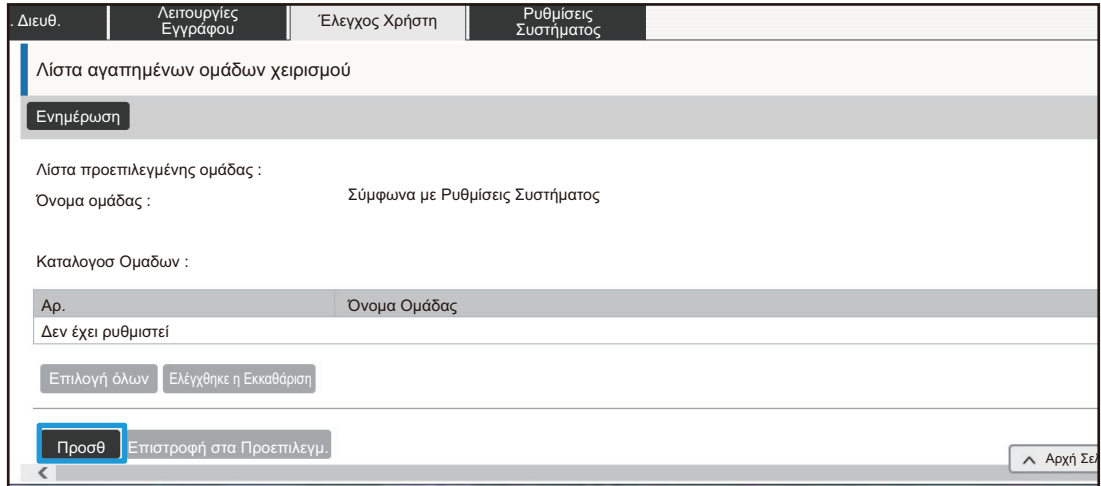

#### **(2) ∆ιαμορφώστε τις ρυθμίσεις της Λίστας αγαπημένων ομάδων χειρισμού.**

- Πληκτρολογήστε ένα όνομα για τη Λίστα αγαπημένων ομάδων χειρισμού στην επιλογή "Όνομα Ομάδας".
- Εάν έχουν ήδη οριστεί άλλες Λίστες αγαπημένων ομάδων χειρισμού, μπορείτε να επιλέξετε μια ομάδα, οι ρυθμίσεις της οποίας είναι κοντά στις επιθυμητές ρυθμίσεις και να χρησιμοποιήσετε την επιλογή "Επιλογή του Ονόματος Ομάδας ως Προτύπου Καταχώρισης" για να εφαρμόσετε τις ρυθμίσεις της επιλεγμένης ομάδας στη νέα ομάδα.
- Κάντε κλικ στις καρτέλες "Αντίγραφο", "Αποστολή Εικόνας", "Αρχειοθέτηση Εγγράφων", και "Ρυθμίσεις Συστήματος" και ορίστε τις λειτουργίες και τις ρυθμίσεις που θέλετε να αποθηκεύσετε στην ομάδα.

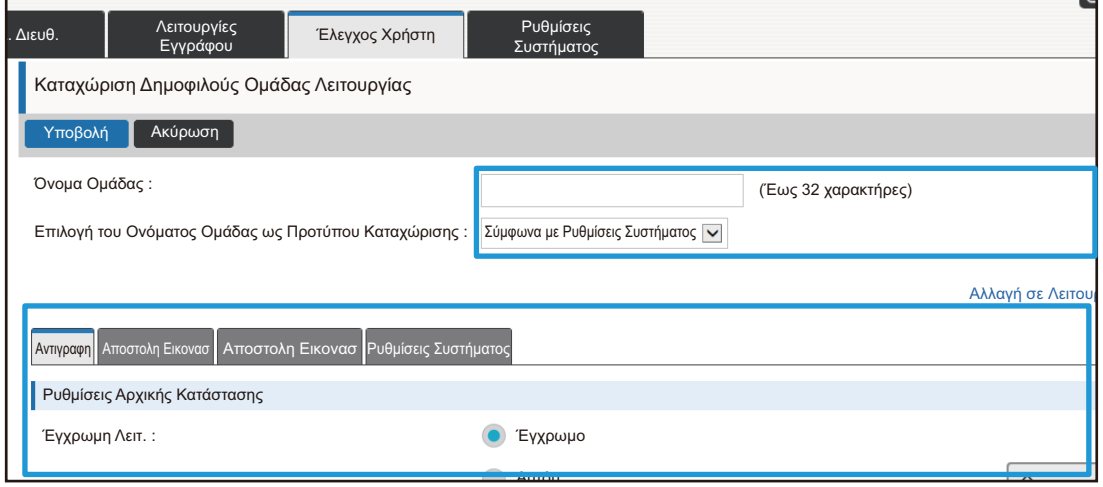

## <span id="page-26-0"></span>**Ρυθμίσεις Συστήματος**

Οι ρυθμίσεις του συστήματος χρησιμοποιούνται για τη διαμόρφωση των ρυθμίσεων του μηχανήματος. Οι ρυθμίσεις της Αρχικής οθόνης και των πλήκτρων λειτουργιών επεξηγούνται παρακάτω.

### <span id="page-26-1"></span>**Ρυθμίσεις Αρχικής Οθόνης**

Τα πλήκτρα συντόμευσης στην αρχική οθόνη μπορούν να αλλάξουν ανάλογα με τις ανάγκες σας. Εξυπηρετεί να καταχωρίζετε τις συχνά χρησιμοποιούμενες λειτουργίες σε συντομεύσεις.

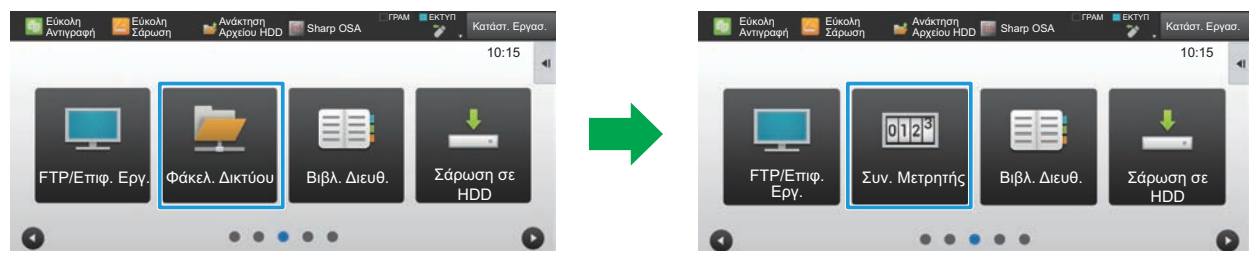

Αλλαγή μιας συντόμευσης από "Φάκελ. ∆ικτύου" σε "Συν. Μετρητής" στις ρυθμίσεις της αρχικής οθόνης

### **1 Συνδεθείτε στην ιστοσελίδα ακολουθώντας τη διαδικασία που περιγράφεται στην ενότητα "Πρόσβαση στην [ιστοσελίδα](#page-2-3)" ([►σελίδα](#page-2-3) 3).**

**2 Ανοίξτε την οθόνη ρυθμίσεων "Ρυθμίσεις Αρχικής Οθόνης".**

- **(1) Κάντε κλικ στην καρτέλα [Ρυθμίσεις Συστήματος] ( ).** Ρυθμίσεις Συστήματος Τα στοιχεία ρυθμίσεων του συστήματος εμφανίζονται στην περιοχή ρυθμίσεων.
- **(2) Κάντε κλικ στο κουμπί [Ρυθμίσεις Αρχικής Οθόνης] ( ).** Ρυθμίσεις Αρχικής Οθόνης
- **(3) Κάντε κλικ στην επιλογή [Ρυθμισεισ Καταστασησ].**

Το στοιχεία Ρυθμίσεις Κατάστασης εμφανίζονται στη δεξιά πλευρά.

### **3 Κάντε κλικ στο όνομα της λειτουργίας του αριθμού του πλήκτρου συντόμευσης που θέλετε να αλλάξετε.**

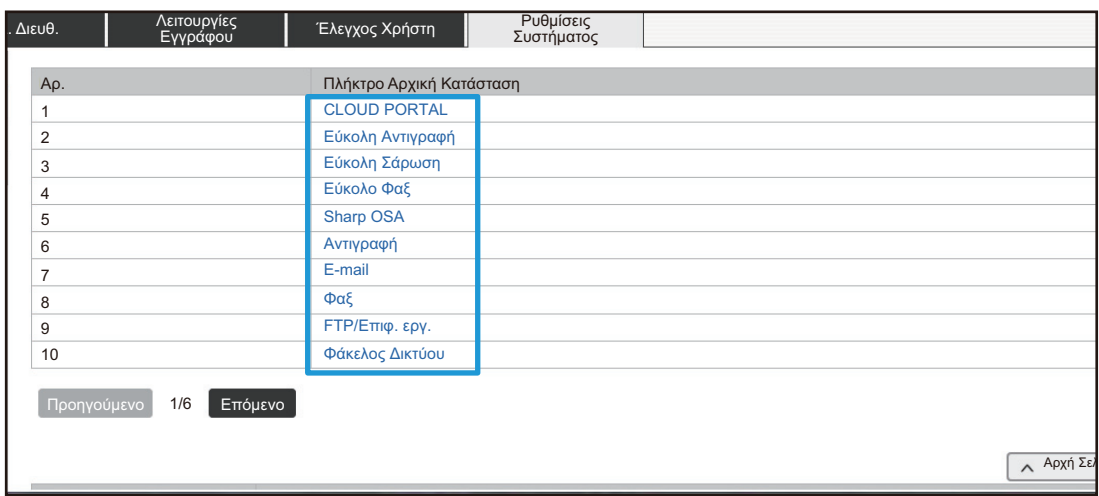

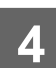

## **4 Ορίστε τη συντόμευση στην αρχική οθόνη.**

Επιλέξτε το στοιχείο που θέλετε να ορίσετε.

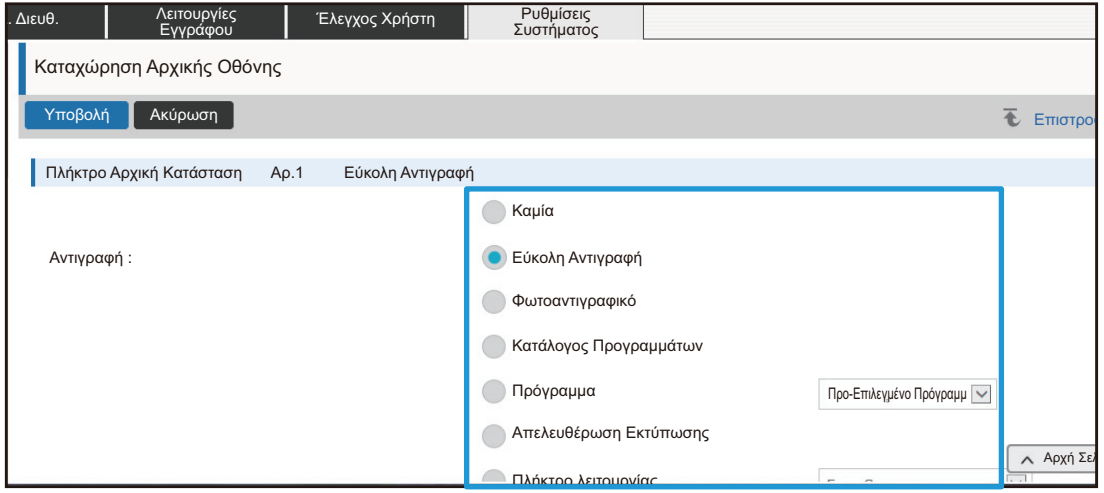

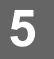

### **∆ιάταξη Πλήκτρου της Οθόνης**

Ο αριθμός των συντομεύσεων στην αρχική οθόνη μπορεί να αλλάξει.

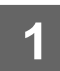

**1 Εμφανίστε την οθόνη ρύθμισης του βήματος 3, όπως περιγράφεται στην ενότητα "[Ρυθμίσεις](#page-26-1) Αρχικής Οθόνης" ([►σελίδα](#page-26-1) 27).**

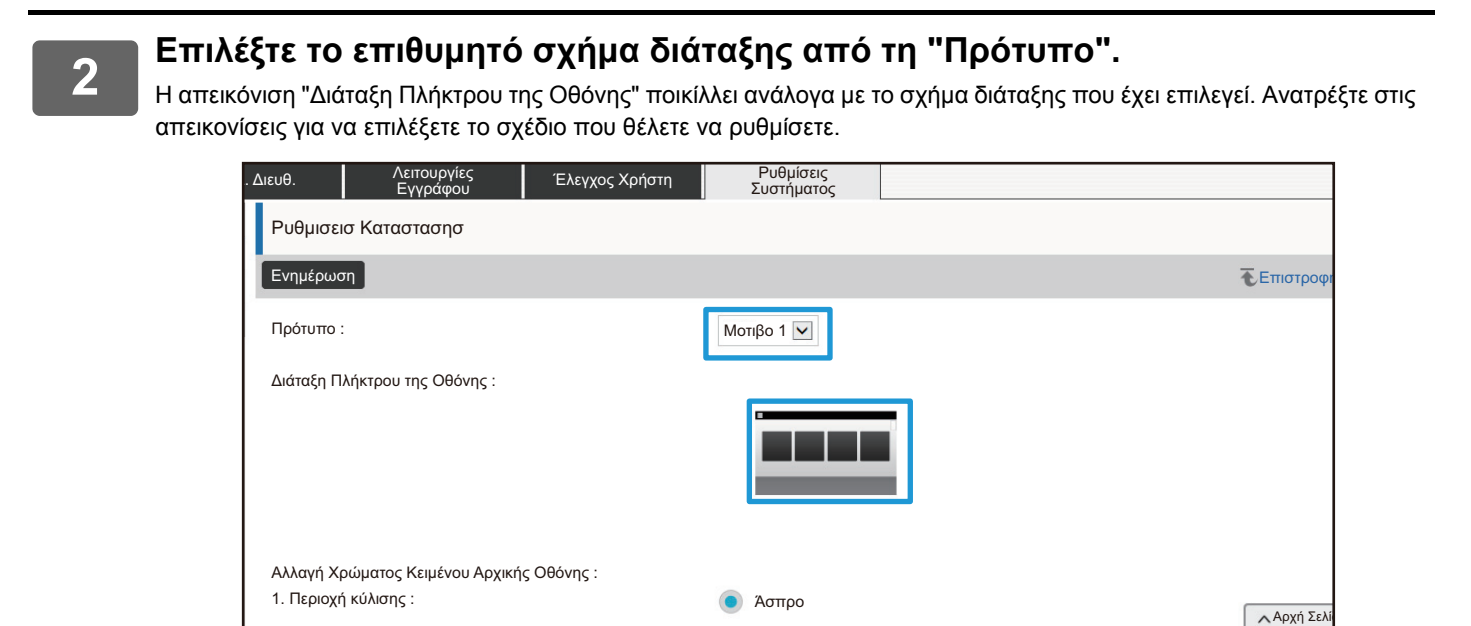

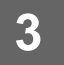

**3 Όταν ολοκληρώσετε τη διαμόρφωση όλων των ρυθμίσεων, κάντε κλικ στο κουμπί [Υποβολή] και στο κουμπί [Αποσύνδεση] και κλείστε το πρόγραμμα περιήγησης ιστού.**

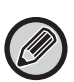

Αν έχετε αλλάξει τη διάταξη, οι "Ρυθμίσεις" ενδέχεται να μην εμφανίζονται - εξαρτάται από την εκάστοτε ρύθμιση. Αν θέλετε να αλλάξετε τις ρυθμίσεις του μηχανήματος όταν δεν εμφανίζεται το πλήκτρο "Ρυθμίσεις", αλλάξτε τις ρυθμίσεις στη σελίδα web, ή χρησιμοποιήστε την επιλογή "Επεξεργασία Αρχικής" στον πίνακα λειτουργιών του μηχανήματος για να προσθέσετε το πλήκτρο "Ρυθμίσεις".

### **Ρύθμιση Προβολής του Πλήκτρου Λειτουργίας**

Τα πλήκτρα λειτουργίας είναι πλήκτρα συντόμευσης για λειτουργίες που εμφανίζονται στο πάνω μέρος της οθόνης. Σε αυτήν την ενότητα περιγράφονται οι ρυθμίσεις προβολής για τα πλήκτρα λειτουργίας.

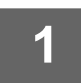

#### **1 Συνδεθείτε στην ιστοσελίδα ακολουθώντας τη διαδικασία που περιγράφεται στην ενότητα "Πρόσβαση στην [ιστοσελίδα](#page-2-3)" ([►σελίδα](#page-2-3) 3).**

#### **2 Ανοίξτε την οθόνη ρυθμίσεων "Κοινές Ρυθμίσεις".**

- **(1) Κάντε κλικ στην καρτέλα [Ρυθμίσεις Συστήματος] ( ).** Ρυθμίσεις Συστήματος Τα στοιχεία ρυθμίσεων του συστήματος εμφανίζονται στην περιοχή ρυθμίσεων.
- **(2) Κάντε κλικ στο κουμπί [Κοινές Ρυθμίσεις] ( ).** Κοινές Ρυθμίσεις
- **(3) Κάντε κλικ στην επιλογή [Ρύθμιση Προβολής του Πλήκτρου Λειτουργίας] στις [Ρυθμίσεις Λειτουργίας].**

Οι ρυθμίσεις προβολής του πλήκτρου λειτουργίας εμφανίζεται στη δεξιά πλευρά.

## **3 ∆ιαμορφώστε τη Ρύθμιση Προβολής Πλήκτρου Λειτουργίας.**

#### **Λειτουργίες προς Προβολή**

Επιλέξτε τις λειτουργίες που θέλετε να εμφανίζονται χρησιμοποιώντας τα πλήκτρα λειτουργίας. Επιλέξτε τα πλαίσια ελέγχου των λειτουργιών που θέλετε να εμφανίσετε.

**Πλήκτρα Προβολής Λειτουργίας στην Αρχική Κατάσταση**

Αν θέλετε να εμφανίσετε ένα πλήκτρο λειτουργίας στην αρχική οθόνη, επιλέξτε το πλαίσιο ελέγχου του εν λόγω πλήκτρου.

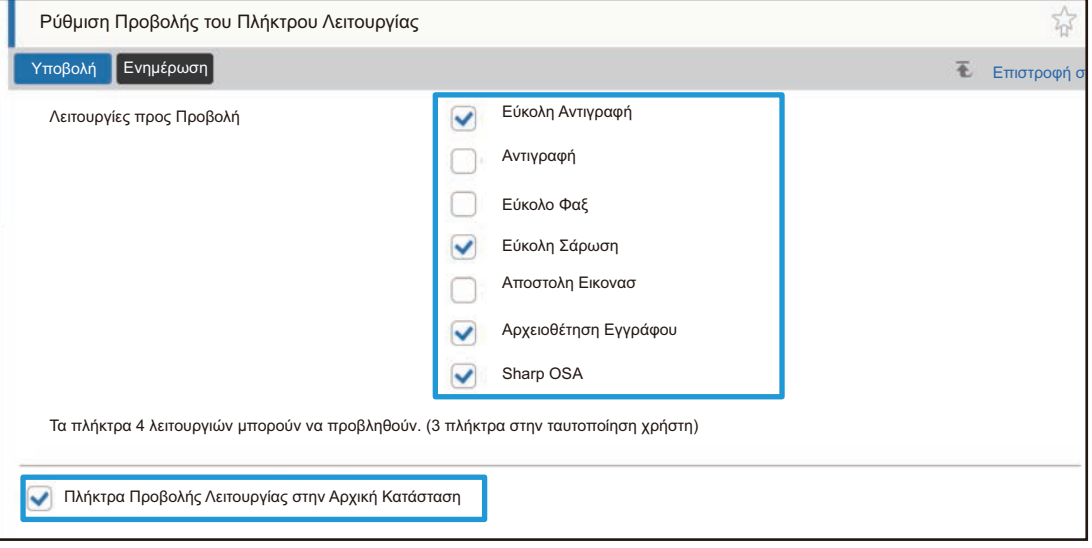

# <span id="page-30-0"></span>**∆ΙΑΜΟΡΦΩΣΗ ΤΗΣ ΙΣΤΟΣΕΛΙ∆ΑΣ**

Για ευκολότερη χρήση της ιστοσελίδας, μπορείτε να εμφανίζετε μόνιμα τις διευθύνσεις ιστού που έχουν καταχωριστεί στο μενού ρυθμίσεων ιστοσελίδας και να προσθέσετε τις συχνά χρησιμοποιούμενες ρυθμίσεις στην καρτέλα Συντόμευση για εύκολη πρόσβαση.

## <span id="page-30-1"></span>**Ρύθμιση Προεπιλεγμένης Σύνδεσης**

Μπορείτε να εμφανίσετε καταχωρισμένες διευθύνσεις ιστού στο πεδίο εμφάνισης του μενού ρυθμίσεων. Κάνοντας κλικ σε ένα προσαρμοσμένο σύνδεσμο, μπορείτε να μεταβείτε στην ιστοσελίδα της καταχωρισμένης διεύθυνσης.

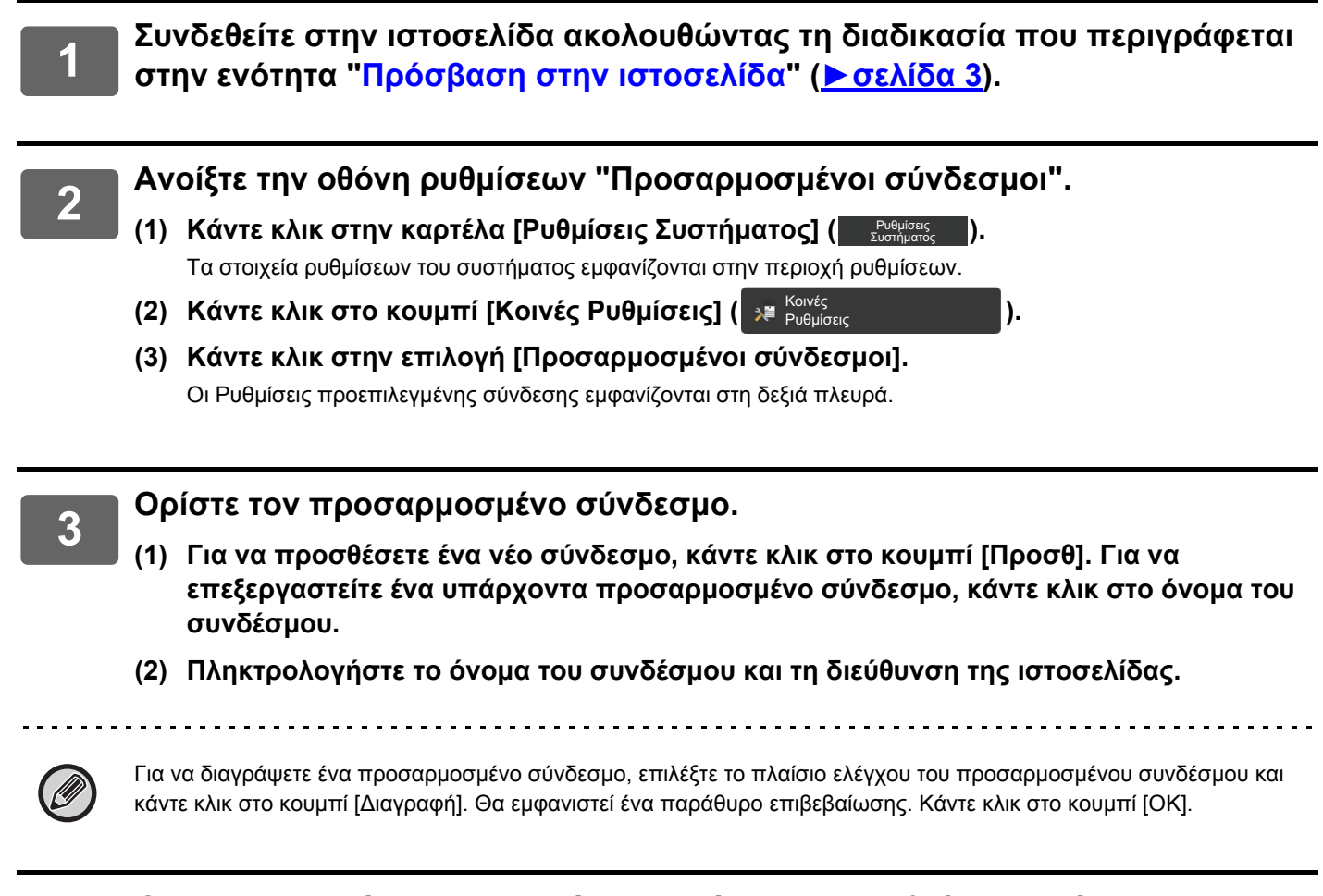

## <span id="page-31-0"></span>**Συντομεύσεις**

Μπορείτε να κάνετε κλικ στο εικονίδιο συντόμευσης ( $\frac{1}{101}$ ) στην επάνω δεξιά γωνία της περιοχής ρυθμίσεων ιστοσελίδας για να δημιουργήσετε μια νέα καρτέλα στο μενού καρτελών και προσθέστε το τρέχον στοιχείο ρύθμισης.

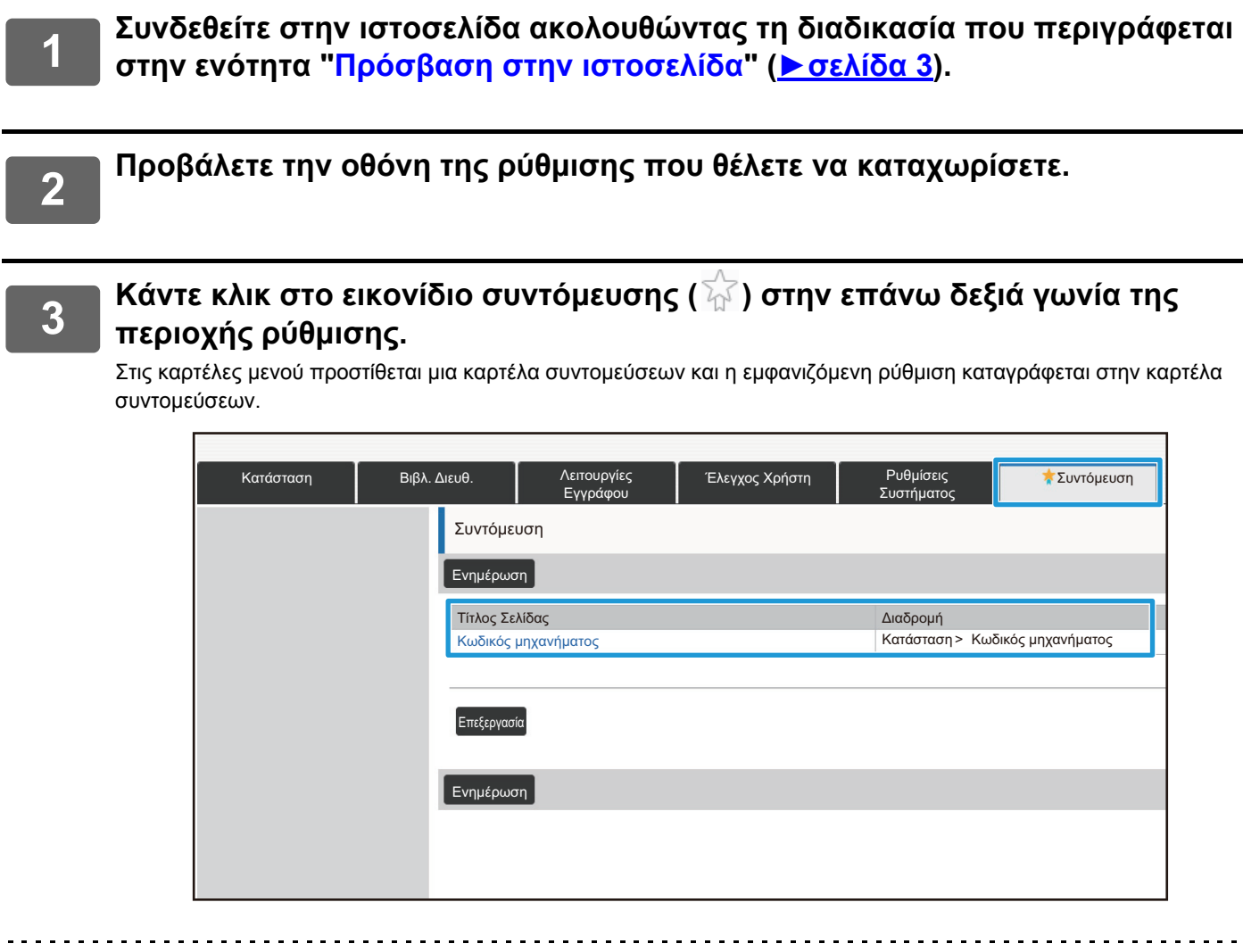

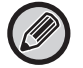

• Για να αφαιρέσετε μια συντόμευση, κάντε κλικ στο κουμπί [Επεξεργασία]. Επιλέξτε το πλαίσιο ελέγχου του στοιχείου που θέλετε να διαγράψετε από τα στοιχεία που εμφανίζονται και κάντε κλικ στο κουμπί [∆ιαγραφή].

- Θα εμφανιστεί ένα παράθυρο επιβεβαίωσης. Κάντε κλικ στο κουμπί [ΟΚ].
- Το εικονίδιο συντόμευσης της ρύθμισης που είναι καταχωρισμένη στη συντόμευση αλλάζει στην επιλογή ...

# <span id="page-32-0"></span>**ΛΙΣΤΑ ΡΥΘΜΙΣΗΣ ΙΣΤΟΣΕΛΙ∆ΑΣ**

Σε ορισμένα μοντέλα, ορισμένες λειτουργίες ενδέχεται να μην μπορούν να χρησιμοποιηθούν ή να απαιτούν την εγκατάσταση περιφερειακών συσκευών.

Για λεπτομερείς εξηγήσεις σχετικά με το κάθε στοιχείο, ανατρέξτε στο Εγχειρίδιο Χρήσης.

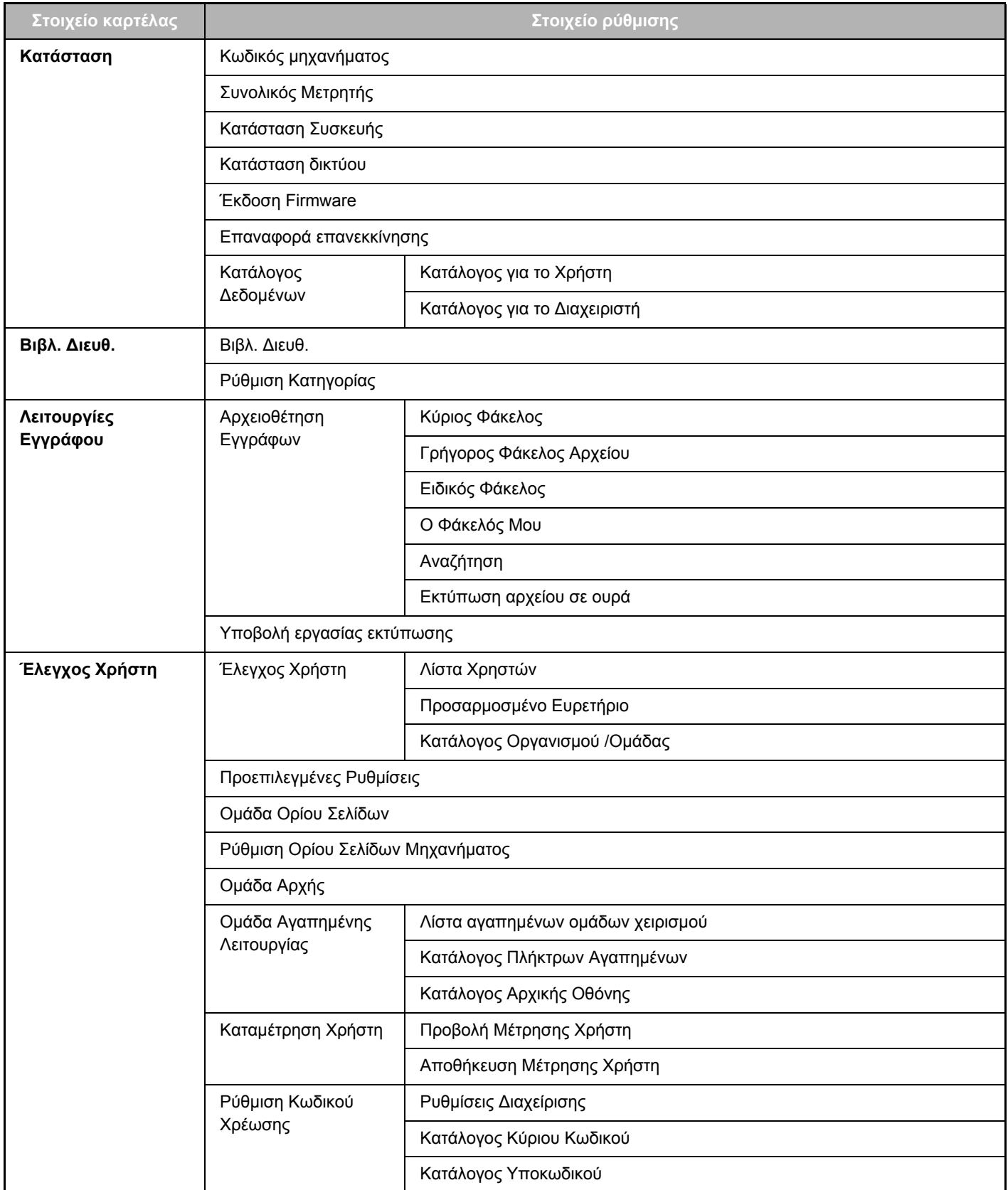

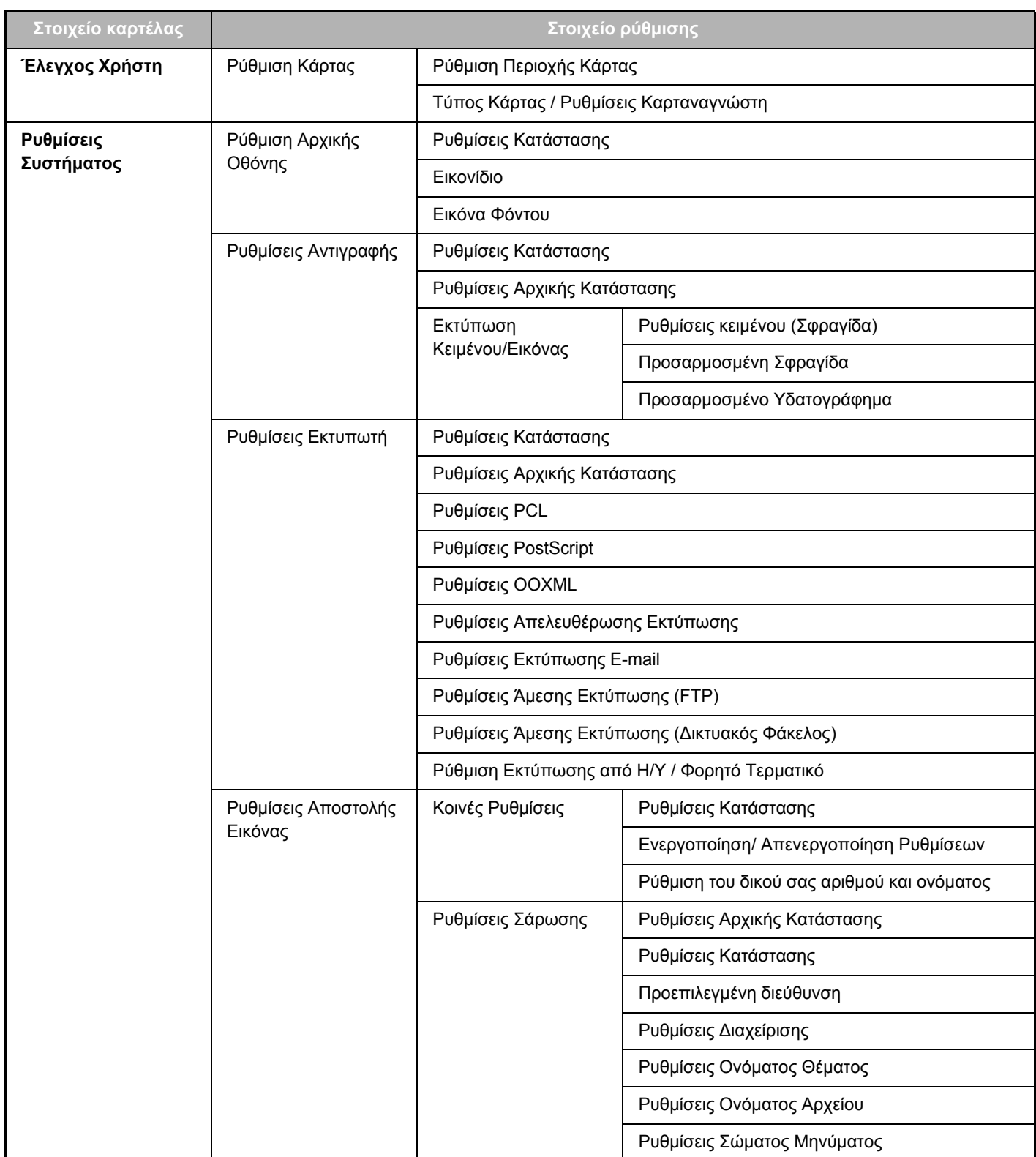

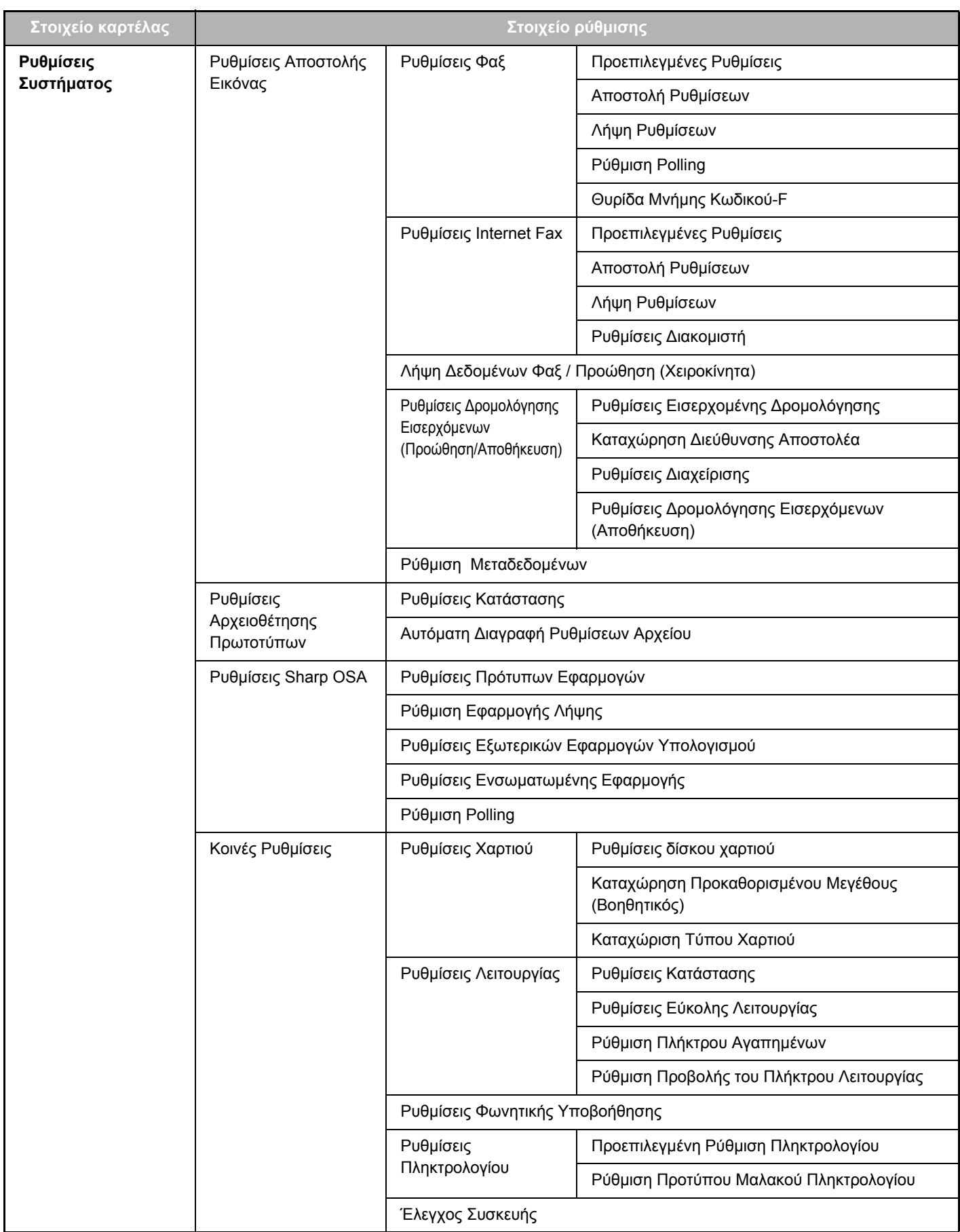

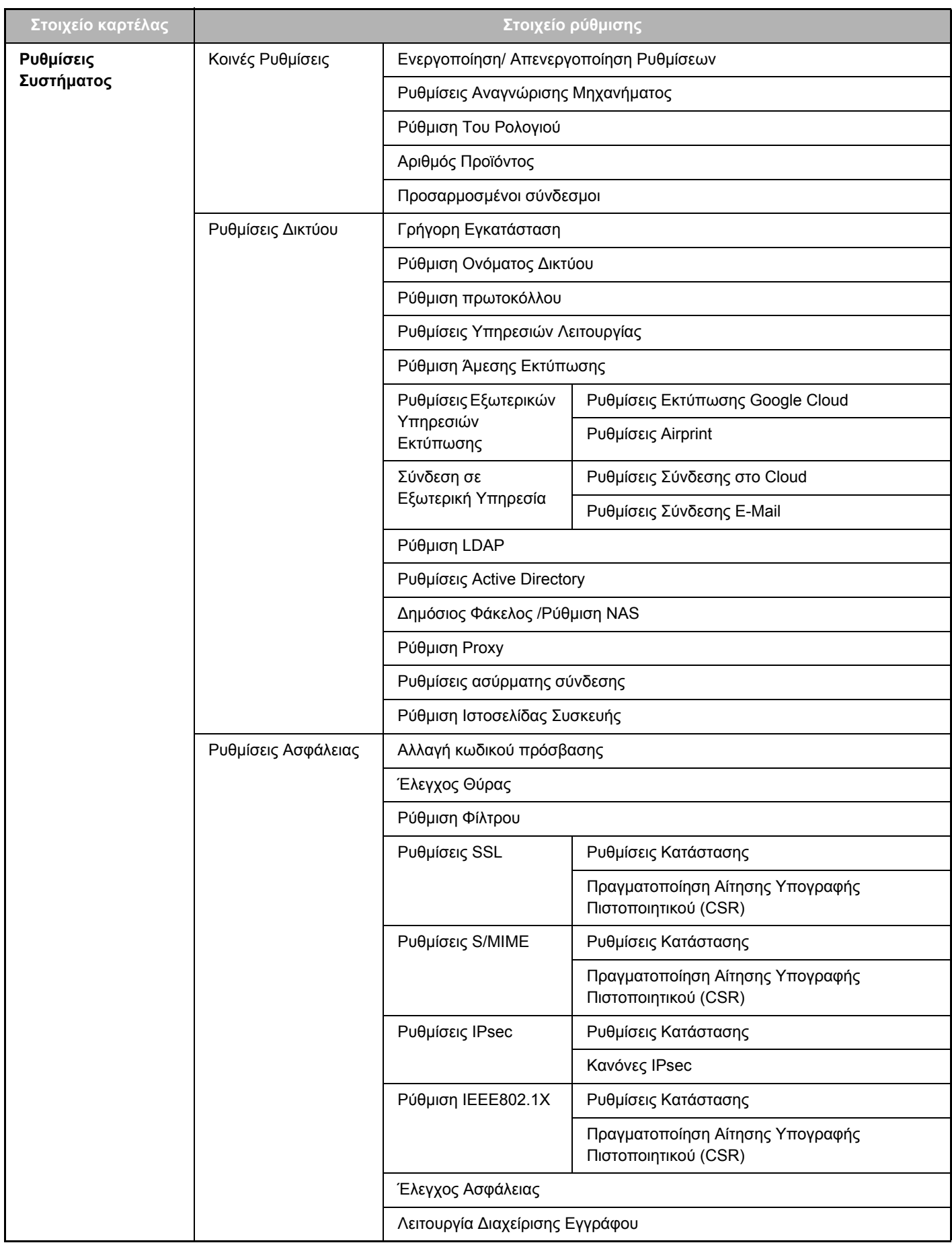

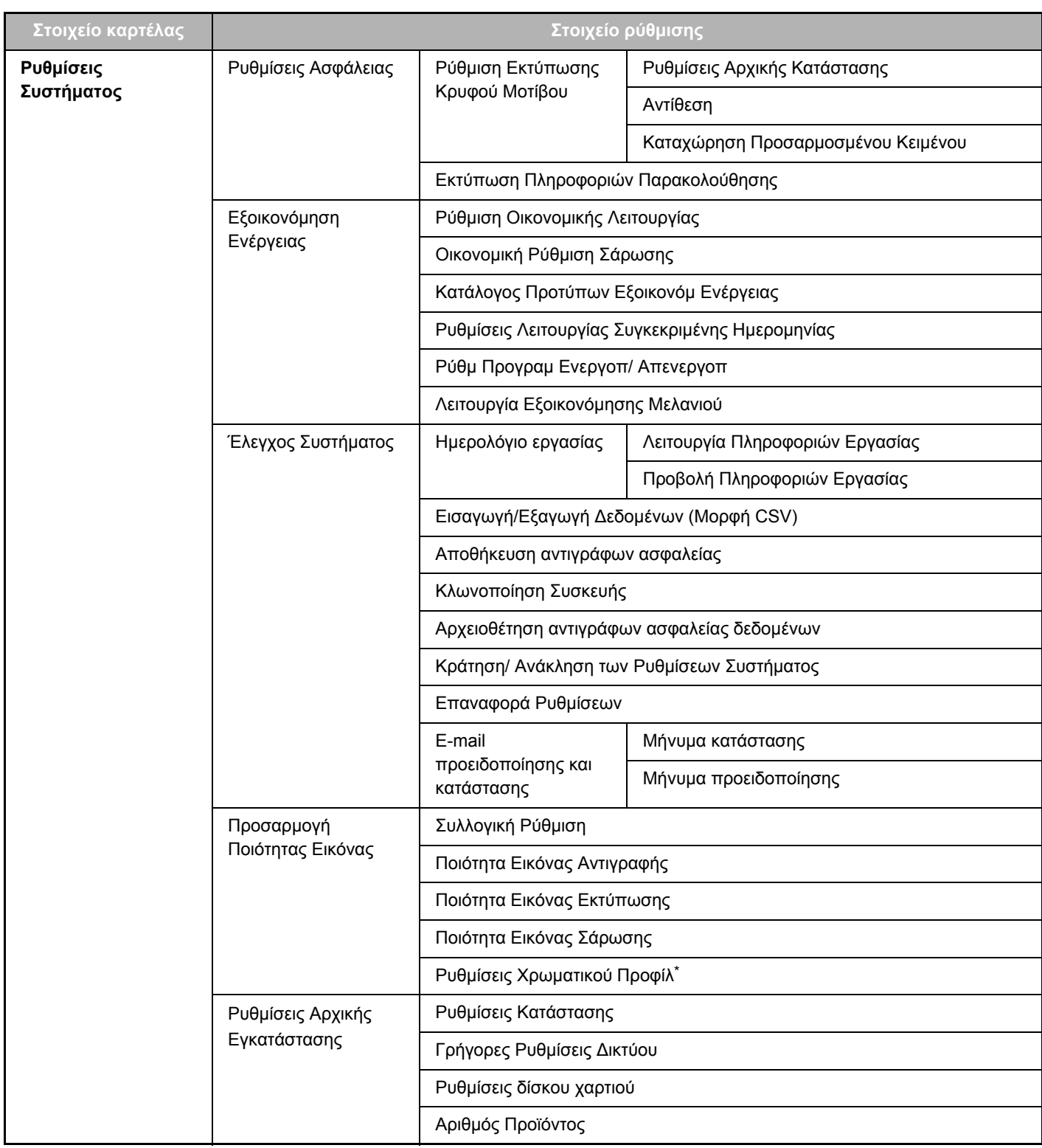

**\*** Αυτό μπορεί να οριστεί σε ένα έγχρωμο μηχάνημα.

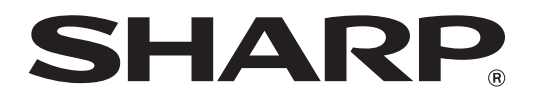

**SHARP CORPORATION**